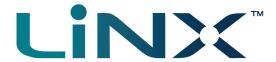

### LiNX Access PC

Programming and diagnostic tool

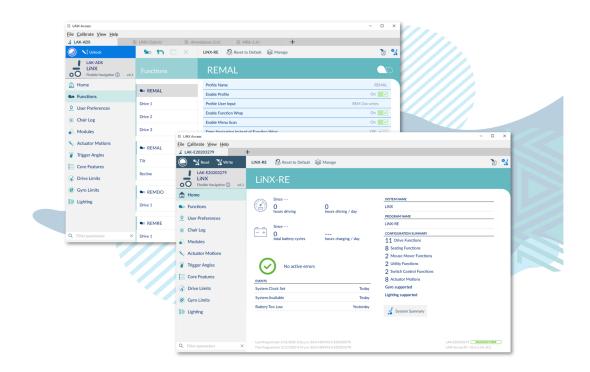

### dynamic

LiNX Access PC GBK54033 Issue 9 Jul 2021

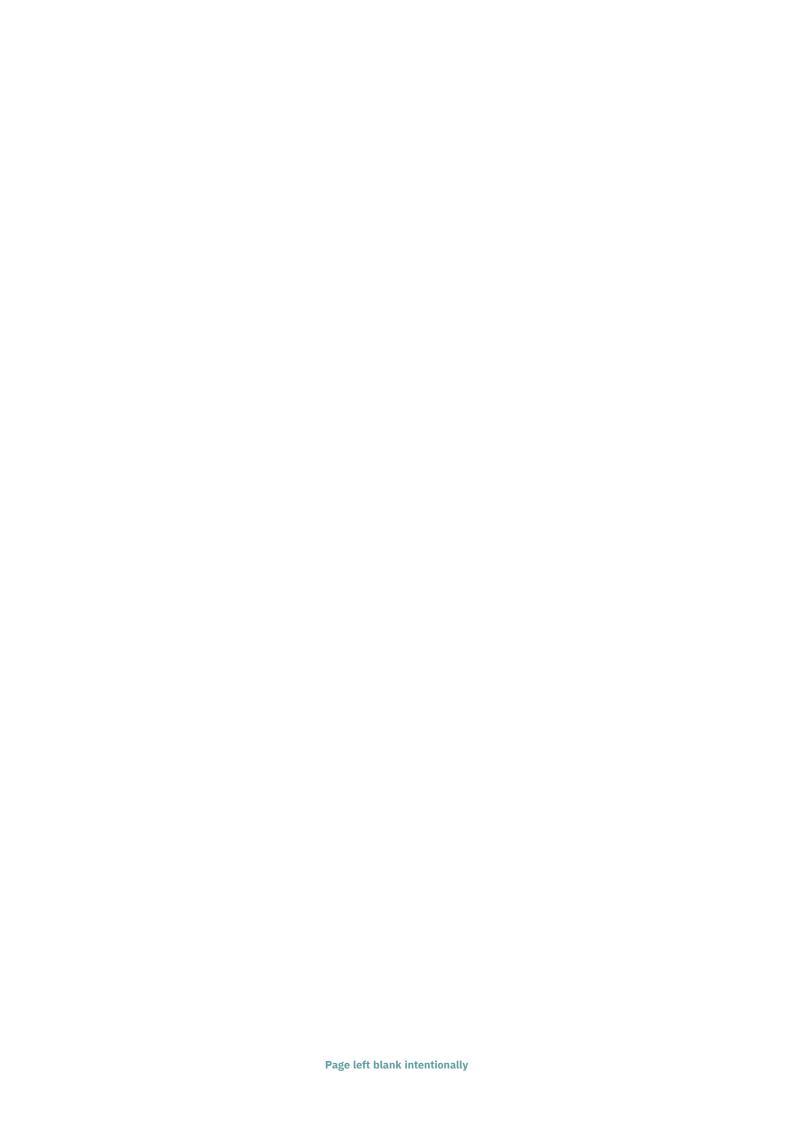

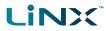

### 1 Welcome

| 1.1 Introduction                               | 2   |
|------------------------------------------------|-----|
| 1.2 Using this manual                          | . 2 |
| 1.3 Important information                      |     |
| 1.4 Copyright, trademarks and acknowledgements | 2   |
| 1.5 Contents                                   | . 4 |
| 1.5.1 Contents Overview                        | 4   |
| 1.5.2 Contents Detailed                        | . 5 |
| 1.6 Glossary                                   | 8   |

### Welcome

dynamic

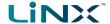

### 1.1 Introduction

Welcome to the user manual for the LiNX Access PC tool.

You can use this tool to:

- configure the Dynamic Controls range of LiNX wheelchair controllers
- view real-time and historical diagnostic information

The LiNX Access PC tool is an application for Windows PCs and laptops.

### 1.2 Using this manual

This manual will help you to understand, install, and use the LiNX Access PC tool.

This manual uses the following information boxes to convey important and useful information:

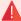

### Warning

Warnings provide important information that must be followed in order to install, configure, and use the product safely and efficiently. Not following the instructions given in a warning can potentially lead to equipment failure, damage to surrounding property, injury or death.

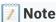

Notes provide supporting information in order to install, configure, and use the product. Not following the instructions given in notes or precautions can lead to equipment failure.

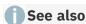

The "See also" box provides cross-references to help you navigate the installation manual more easily.

### 1.3 Important information

Due to a policy of continuous product improvement, Dynamic Controls reserves the right to update this product and manual without notice. This issue of the manual supersedes all previous issues. Previous issues must not be used.

The latest version of this manual can be downloaded from Dynamic Controls' website at www.dynamiccontrols.com

### 1.4 Copyright, trademarks and acknowledgements

Dynamic Controls, the Dynamic logo and the LiNX logo are trademarks of Dynamic Controls. All other brand and product names, fonts, and company names and logos are trademarks or registered trademarks of their respective companies.

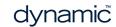

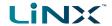

Dynamic Controls owns and will retain all trademark rights; and Dynamic Controls or its licensors own and will retain all copyright, trade secret and other proprietary rights, in and to the documentation.

All materials contained within this manual, in printed or electronic format, are protected by copyright laws and other intellectual property laws.

iPhone, iPod touch, iPad and iTunes are trademarks of Apple Inc., registered in the U.S. and other countries.

The Bluetooth® word, mark, and logos are registered trademarks owned by Bluetooth® SIG, Inc., and any use of such marks by Dynamic Controls is under license.

© Copyright 2013-2021 Dynamic Controls. All rights reserved

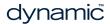

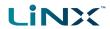

### 1.5 Contents

### 1.5.1 Contents Overview

| 1 Welcome                                 | 1  |
|-------------------------------------------|----|
| 2 Introduction to the LiNX Access PC tool | 11 |
| 3 Installation                            | 13 |
| 4 A tour of the LiNX Access PC tool       | 19 |
| 5 How to                                  | 35 |
| 6 Index                                   | 69 |

dynamic

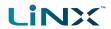

### 1.5.2 Contents Detailed

| 1 Welcome                                       |    |
|-------------------------------------------------|----|
| 1.1 Introduction                                | 2  |
| 1.2 Using this manual                           | 2  |
| 1.3 Important information                       | 2  |
| 1.4 Copyright, trademarks and acknowledgements  | 2  |
| 1.5 Contents                                    | 4  |
| 1.5.1 Contents Overview                         | 4  |
| 1.5.2 Contents Detailed                         | 5  |
| 1.6 Glossary                                    |    |
| 2 Introduction to the LiNX Access PC tool       |    |
| 2.1 What it does                                |    |
| 2.2 Features                                    |    |
| 2.3 Version information                         |    |
| 2.3.1 The LiNX Access PC tool                   |    |
| 2.3.2 LiNX Systems                              |    |
| 3 Installation                                  |    |
| 3.1 System requirements                         |    |
| 3.2 Installing the software                     |    |
| 3.3 Checking and getting the latest version     |    |
| 3.4 The LiNX Access Key                         |    |
| 3.5 Using Bluetooth on a computer               |    |
| 3.5.1 Using Bluetooth on a laptop               |    |
| 3.5.2 Using Bluetooth on a desktop              |    |
| 4 A tour of the LiNX Access PC tool             |    |
| 4.1 Programming contexts                        |    |
| 4.1.1 Viewing the contexts                      |    |
| 4.2 Modifying a program                         |    |
| 4.2.1 Live edit                                 |    |
| 4.2.2 Bulk edit                                 |    |
| 4.2.3 Working with live edit and bulk edit      |    |
| 4.3 Screens, screen bars and menus              |    |
| 4.3.1 Screen layout overview                    |    |
| 4.3.2 Menu bar                                  |    |
| 4.3.3 Tab bar                                   |    |
| 4.3.4 Toolbar                                   |    |
| 4.3.5 Context tab mode                          |    |
| 4.3.6 Primary and secondary navigation sidebars |    |
| 4.3.7 Filter parameters box                     |    |
| 4.3.8 Main content area                         |    |
| 4.3.9 Utility screens                           |    |
| 5 How to                                        |    |
| 5.1 Open the LiNX Access PC tool                |    |
| 5.2 Select the context                          |    |
| 5.3 Connection context tasks                    | 38 |

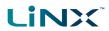

| 5.3.1 Connect to a wheelchair                         | 38           |
|-------------------------------------------------------|--------------|
| 5.3.2 Modify a program                                | 39           |
| 5.3.3 Write a program to a wheelchair                 |              |
| 5.3.4 Read a program from a wheelchair                |              |
| 5.3.5 Save a program as a file                        | 40           |
| 5.3.6 Authorise computer (store the Access Level C    | Certificate) |
| 5.3.7 Manage chair configurations                     |              |
| 5.3.8 Disconnect from a wheelchair                    | 42           |
| 5.3.9 Tune the gyro                                   | 42           |
| 5.3.10 Tune adaptive load compensation (ALC)          |              |
| 5.3.11 Calibrate sip and puff                         | 44           |
| 5.3.12 Joystick shaping                               | 44           |
| 5.4 File context tasks                                | 45           |
| 5.4.1 Open a file                                     | 45           |
| 5.4.2 Modify a file                                   | 46           |
| 5.4.3 Save a file                                     | 47           |
| 5.4.4 Read a program from a wheelchair                | 48           |
| 5.4.5 Write a program to a wheelchair                 | 48           |
| 5.4.6 Close a file                                    | 48           |
| 5.4.7 Remove a file from the file list                | 48           |
| 5.5 Common tasks                                      | 49           |
| 5.5.1 Profile and function actions                    | 49           |
| 5.5.2 Change the system and program name              | 53           |
| 5.5.3 View system information                         | 54           |
| 5.5.4 View the system summary                         | 55           |
| 5.5.5 View the error and event logs                   | 55           |
| 5.5.6 View statistics                                 | 56           |
| 5.5.7 Searching                                       | 58           |
| 5.6 Edit and modify parameters                        | 59           |
| 5.6.1 Numerical                                       | 59           |
| 5.6.2 Text-based                                      | 59           |
| 5.6.3 Drop-down list                                  | 59           |
| 5.6.4 Switch                                          | 59           |
| 5.7 Configure control inputs and outputs (control IO) | 59           |
| 5.7.1 Select and configure an input                   | 60           |
| 5.7.2 Configure an always rule                        | 62           |
| 5.7.3 Configure a conditional rule                    | 63           |
| 5.7.4 Configure advanced settings                     | 63           |
| 5.8 Tool utilities                                    | 65           |
| 5.8.1 Configure Internet settings                     | 65           |
| 5.8.2 Set friendly name                               | 65           |
| 5.8.3 Forget device                                   | 66           |
| 5.8.4 Check for new version                           | 66           |
| 5.8.5 Upgrade firmware                                | 67           |
| 5.8.6 View as manufacturer or distributor             | 68           |

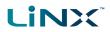

| _       |   |
|---------|---|
| 6 Index | 6 |
| O THUEX | U |

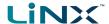

### 1.6 Glossary

### Α

### Access Key

A Bluetooth programming adaptor that plugs into the XLR connector of the remote module. See also: Pairing (Bluetooth) and Connection (Bluetooth).

### С

### **Connection (Bluetooth)**

The process of linking two Bluetooth devices together each time they are within range of each other and data is about to be exchanged between them. This process occurs after the devices have paired - see Pairing (Bluetooth).

### CWD

Centre wheel drive.

### Ε

### **EMC**

Electromagnetic compatibility.

### **ESD**

Electrostatic discharge.

### F

### **FWD**

Front wheel drive.

### Ι

### iOS

Operating system used by portable Apple devices such as iPhone, iPad, and iPod touch.

### L

### **LED**

Light emitting diode

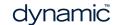

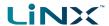

### 0

### OBC

On-board charger — a battery charger that is permanently wired to the power module via the utility connector.

### **OEM**

Original equipment manufacturer.

### OON

Out Of Neutral — a safety condition to prevent: 1) the wheelchair driving if the remote module's joystick is not in the central/neutral position when the system is powered up or after a function change, or, 2) a seating motion if the seating motion's control input is in its activated state when the system is powered up or after a function change.

### P

### P&D tools

This term refers to the programming and diagnostic tools: LiNX Access iOS and LiNX Access PC.

### Pairing (Bluetooth)

Pairing is the process of establishing a connection between two Bluetooth devices (e.g. a LiNX Access Key and an iPhone or a PC) for the FIRST time. Compare "Connection (Bluetooth)".

### PIN

Personal identification number.

### R

### **RWD**

Rear wheel drive.

### S

### S-curve processing

This describes Dynamic Controls' software processing techniques to provide the user with a smooth and controllable response when changing speed input demands. S-curve processing is responsible for all soft start acceleration/deceleration, soft finish acceleration/ deceleration, including forward, reverse and turn movements.

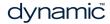

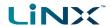

U

### **User input**

A generic term to describe any input device that operates a user function such as driving or seating. This includes, but not limited to, a remote module's joystick, a switch array (such as a head array) and a buddy button.

dynamic

# Introduction to the LiNX Access PC tool

### 2 Introduction to the LiNX Access PC tool

| 2.1 What it does              | 12 |
|-------------------------------|----|
| 2.2 Features                  |    |
| 2.3 Version information       |    |
| 2.3.1 The LiNX Access PC tool | 12 |
| 2.3.2 LiNX Systems            |    |

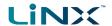

### 2.1 What it does

The LiNX Access PC tool connects wirelessly to a LiNX wheelchair controller to:

- read and write control configurations
- · display diagnostic information

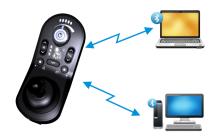

Figure 1: LiNX Access PC tool

### 2.2 Features

Move easily between wheelchair and files Instant wireless programming (live edit) and diagnostics Numeric, graphic and text parameter input

- Intuitive, user-friendly interface
- 10m working range

### 2.3 Version information

### 2.3.1 The LiNX Access PC tool

This manual has been written for the LiNX Access PC tool, version 6.0 and later. For information regarding the previously released versions, please see the downloads section on the Dynamic Controls website: www.dynamiccontrols.com

### 2.3.2 LiNX Systems

The LiNX Access PC tool has been designed to support all versions of the LiNX family of wheelchair controllers.

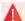

### Warning

Performance adjustments must only be made by healthcare professionals or by persons who completely understand the adjustment process and the capabilities of the wheelchair user.

Before upgrading the firmware of the system, or a module in the system, always ensure that the battery charge level is sufficient and the park brakes are not manually or electronically released.

Incorrect settings, or programming in a location that is not safe, can cause injury to the user and bystanders, or damage to the wheelchair and surrounding property.

After you have configured the wheelchair, check to make sure that it performs to the specifications entered in the programming procedure. If the wheelchair does not perform to specifications, reprogram it. Repeat this procedure until the wheelchair performs to specifications. If the wanted operation cannot be reached, contact your service agent.

Ensure that the deceleration parameters are always higher than the acceleration parameters for a safe response. It is the responsibility of the health care professional to make sure that the user is capable of both cognitively understanding and physically operating the programmed features and functions.

With inappropriate programming settings, certain features and options may not be accessible or perform as expected.

Where any inconsistencies about chair status occur between the LiNX System and that reported by a programming tool, the user should take the status as reported by the LiNX System as correct.

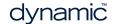

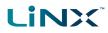

### 3 Installation

| 3.1 System requirements                     | 14 |
|---------------------------------------------|----|
| 3.2 Installing the software                 | 14 |
| 3.3 Checking and getting the latest version | 16 |
| 3.4 The LiNX Access Key                     | 17 |
| 3.5 Using Bluetooth on a computer           | 18 |
| 3.5.1 Using Bluetooth on a laptop           | 18 |
| 3.5.2 Using Bluetooth on a desktop          | 18 |

## Installation

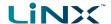

### 3.1 System requirements

To use the LiNX Access PC tool, you need a:

- · copy of the tool's installation software
- LiNX wheelchair control system
- LiNX Access Key
- PC or laptop with a Bluetooth connection

The LiNX Access PC tool operates on:

- Windows 8.1
- Windows 10

The minimum PC specifications are:

| Screen resolution        | 1024 × 768 px            |
|--------------------------|--------------------------|
| Processor                | 2.4 GHz Dual Core<br>CPU |
| Free space on hard drive | 4 GB                     |
| Memory (RAM)             | 2 GB                     |
| Bluetooth                | 3.0                      |

### 3.2 Installing the software

Double-click the LiNX Access PC tool installation software, and follow the on-screen instructions.

**Step 1**—select language for installation

- 1. Select your choice of language from the drop-down box.
- 2. Click **OK** to continue.

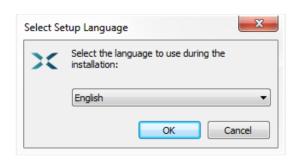

Figure 2: Select the language to use during installation

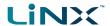

### Step 2—accept conditions of use

Before proceeding, read and fully understand the *Conditions of Use* and *Warnings* in this dialogue.

- 1. Select I accept.
- 2. Click Next.

### **Step 3**—select destination folder

Save the application to the suggested folder or to an alternative folder.

To save to the suggested folder, click **Next** to continue.

To save to an alternative folder:

- Click **Browse** and select a different folder.
- 2. Click Next to continue.

### Step 4-select Start Menu folder

Save the application's shortcuts to the suggested Start Menu folder or to an alternative folder.

To save to the suggested folder, click **Next** to continue.

To save to an alternative folder:

- 1. Click **Browse** and select a different folder.
- 2. Click Next to continue.

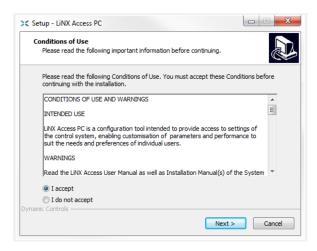

Figure 3: Accept conditions of use

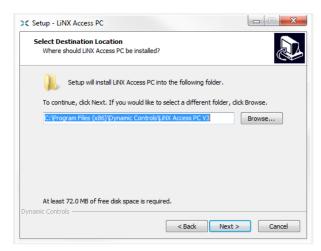

Figure 4: Destination folder screen

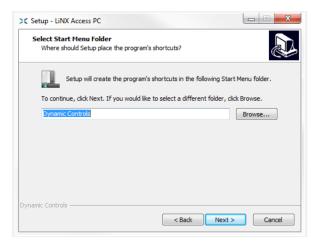

Figure 5: Start menu folder screen

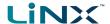

### **Step 5**—select additional icons and tasks

By default, a desktop icon is added for the LiNX Access PC tool, and the wheelchair program file (\*.lci) is associated with the tool.

- 1. Check / uncheck the options, as required.
- 2. Click Install.

### Step 6—finish

Click **Finish** to complete the installation.

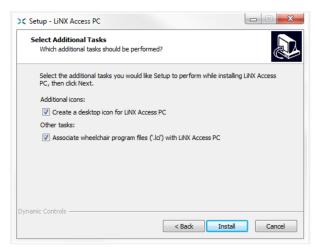

Figure 6: Select additional tasks

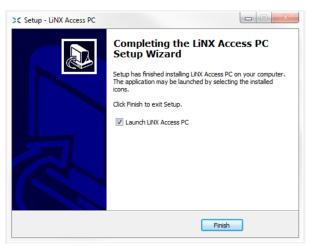

Figure 7: Finish screen

### 3.3 Checking and getting the latest version

To view the installed version of the tool, click **Help | About** from the menu bar.

To get the latest version of the tool:

- click Help | Check for updates; or
- check the Dynamic Controls website at www.dynamiccontrols.com

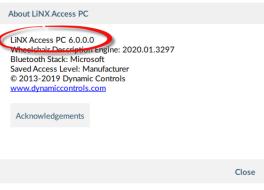

Figure 8: About screen

### **Note**

An Internet connection is required when checking for updates. If an Internet connection is unavailable, the following message is displayed:

Failed to check for updates. The software was unable to connect to the Internet. Please check

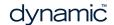

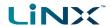

that your network settings are correct and try again.

If your computer uses a proxy server to connect to the internet, you will need to configure your network settings—see 5.8.1 Configure Internet settings.

If Internet access is available but the LiNX Access PC tool is not able to check for updates, it is possible that your organisation's network policy does not permit connections to unapproved websites. In this case you will need to have the following URL added to your organisation's network whitelist: https://mage.dynamiccontrols.com/

### 3.4 The LiNX Access Key

A LiNX Access Key (LAK) is required for the LiNX Access PC tool to communicate via Bluetooth with a LiNX system. Two versions of the LiNX Access Key are available: a manufacturer version, and a distributor version. The version determines your level of access to programming functions.

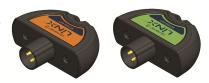

Figure 9: LiNX Access Keys

- **Distributors**: Providers, dealers, therapists and wheelchair service agents (DLX-HKEY01-A (orange label in *Figure 9*))
- Manufacturers: OEMs and certain service agents (DLX-HKEY02-A (green label in Figure 9))

See *5.8.6 View as manufacturer or distributor* for further information. The key plugs directly into the remote module's XLR connector.

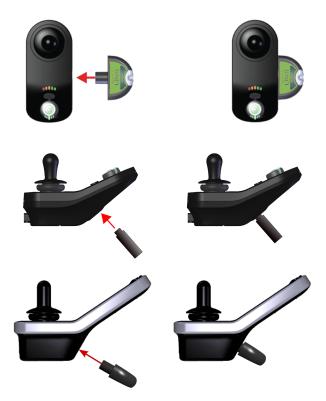

Figure 10: Inserting the LiNX Access Key (top: low profile remote module, middle: REM1xx, 2xx, bottom:REM400)

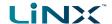

### 3.5 Using Bluetooth on a computer

You will need a Bluetooth connection to communicate between the LiNX Access PC tool and a LiNX system.

Use a computer's built-in Bluetooth function (usually found on laptops) or an external USB Bluetooth adaptor.

### 3.5.1 Using Bluetooth on a laptop

To use Bluetooth on a laptop, switch on the built-in Bluetooth function. (See your computer's manual for help.)

### 3.5.2 Using Bluetooth on a desktop

To use Bluetooth on a desktop (or a laptop with no Bluetooth capability), plug an external USB Bluetooth adaptor into a USB port. The Windows operating system will detect and install the appropriate drivers for the adaptor.

DO NOT install any drivers provided with the adaptor.

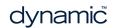

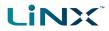

## A tour of the LiNX Access PC tool

### 4 A tour of the LiNX Access PC tool

| 4.1 Programming contexts                        | 20 |
|-------------------------------------------------|----|
| 4.1.1 Viewing the contexts                      | 20 |
| 4.2 Modifying a program                         | 20 |
| 4.2.1 Live edit                                 | 20 |
| 4.2.2 Bulk edit                                 | 21 |
| 4.2.3 Working with live edit and bulk edit      | 22 |
| 4.3 Screens, screen bars and menus              | 23 |
| 4.3.1 Screen layout overview                    | 23 |
| 4.3.2 Menu bar                                  | 24 |
| 4.3.3 Tab bar                                   | 25 |
| 4.3.4 Toolbar                                   | 26 |
| 4.3.5 Context tab mode                          | 29 |
| 4.3.6 Primary and secondary navigation sidebars | 29 |
| 4.3.7 Filter parameters box                     | 30 |
| 4.3.8 Main content area                         | 30 |
| 4.3.9 Utility screens                           | 31 |

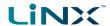

This chapter gives an overview of the tool, what it does and how to find your way around it.

### 4.1 Programming contexts

The LiNX Access PC tool has two programming contexts:

- **Connection context**: access and program a system while directly connected to the LiNX system on a wheelchair
- File context: access and edit a program stored as a file on your device

### 4.1.1 Viewing the contexts

The LiNX Access PC tool uses tabs to display the contexts:

- The connection context is always under the left-most tab
- All other tabs (to the right of the connection tab) are used for files

To switch between connection context and file context, simply click the appropriate tab.

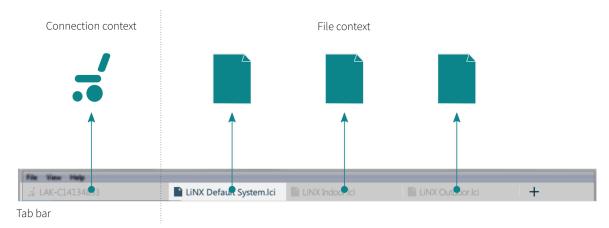

Figure 11: Tab bar with connection and file contexts

### 4.2 Modifying a program

Programs can be modified in one of two modes:

- Live edit
- · Bulk edit

They define when parameters are written to the wheelchair.

### 4.2.1 Live edit

Live edit is available in the connection context only — that is, when connected to a wheelchair.

Live edit writes and applies parameter changes immediately to the wheelchair as you enter them. This is useful for quickly setting up and testing.

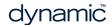

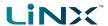

When in live edit, only live edit parameters can be edited.

Live edit parameters are identified by a circular icon next to the parameter name.

When a live edit parameter is edited the icon momentarily changes to a filled circle to indicate it has been updated.

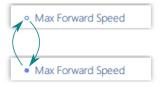

Figure 12: Live edit parameter change indication

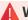

### Warning

In live edit, changes to parameters take immediate effect, changing the wheelchair's performance immediately.

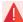

### Warning

There is no function to undo a change in live edit. Save a copy of the existing program before live editing to enable you to restore settings if required.

### 4.2.2 Bulk edit

Bulk edit is available in connection context and file context.

In bulk edit, all parameters are editable but none are written to the wheelchair immediately. They are written to the wheelchair when the Write function is selected.

In file context, all parameters are bulk edit parameters.

In connection context, bulk edit parameters are identified by a blue background and must be unlocked to be editable.

You can unlock bulk edit in one of three ways:

1. Click on the **Unlock** button located at the top-left of the screen — Figure 13.

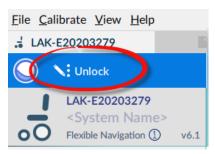

Figure 13: Unlocking bulk edit #1

- 2. Open any bulk edit parameter and click **Unlock** Figure 14.
- 3. Use the keyboard shortcut Ctrl + B.

Figure 14: Unlocking bulk edit #2

After clicking Unlock, the LiNX Access PC tool switches over from live edit to bulk edit, and all parameters become editable.

When a parameter is modified in bulk edit, its background colour changes to yellow. The yellow background reverts to white when you write it to the wheelchair or save the file.

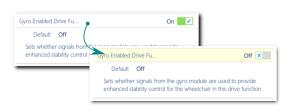

Figure 15: Bulk edit parameter change indication

### 4.2.3 Working with live edit and bulk edit

By default, live edit is enabled every time the system is powered on and connected to the LiNX Access PC tool (including after a write and power cycle). The application remains in live edit until bulk edit is unlocked. When bulk edit is unlocked, the application switches to bulk edit and live edit is disabled. The application remains in bulk edit until the system is written to and power-cycled.

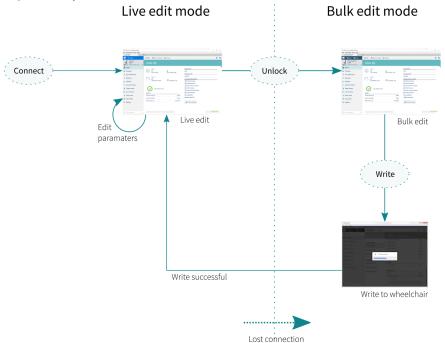

Figure 16: Working with live edit and bulk edit modes

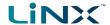

### 4.3 Screens, screen bars and menus

### 4.3.1 Screen layout overview

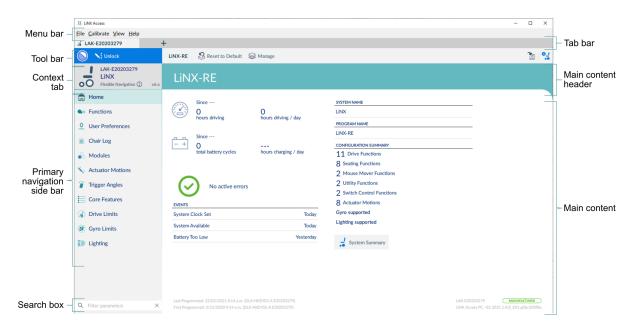

Figure 17: LiNX Access PC structure and features

Figure 17 shows the typical layout of the LiNX Access PC tool: the primary navigation sidebar on the left, and the main content area on the right.

The displayed contents depend on what is selected from the primary (or secondary, if relevant) navigation bar, as shown in *Figure 18*.

For further information about the primary and secondary navigation sidebars, see *Primary and secondary navigation sidebars*.

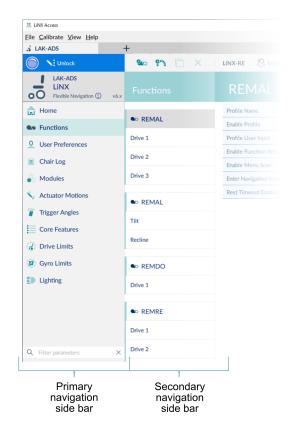

Figure 18: Primary and secondary navigation bars

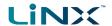

### 4.3.2 Menu bar

The menu bar is at the top-left of the tool.

### <u>File Calibrate View Help</u>

Figure 19: Main menu

### File

| Menu item             | Function                                                           |
|-----------------------|--------------------------------------------------------------------|
| Open File             | Open a program to edit                                             |
| Import Firmware       | Open a dialog to select a firmware file                            |
| Save                  | Save active program (as a file)                                    |
| Save As               | Save active program (as a file) with a different name              |
| Export CSV            | Export parameter settings to CSV file                              |
| Convert Configuration | Convert current configuration to newer version                     |
| Authorise Computer    | Permit computer to edit files offline                              |
| Write Bundle File     | A file that can contain chair configurations and firmware upgrades |
| Quit                  | Close the application                                              |

### **Calibrate**

| Menu item                  | Function                                                                                                    |
|----------------------------|----------------------------------------------------------------------------------------------------|
| Adaptive Load Compensation | Use this option to enable the system to assess the chair's motor loadings in order to give more consistent motor speed |
| Gyro                       | Use this option to set the correct gyro values to maximise the chair's control performance                             |
| Sip and Puff               | Use this option to calibrate the chair's sip and puff controls                                                         |
| Joystick shaping           | Use this option to set the joystick's maximum deflection in each quadrant                                              |

### **View**

| Menu item            | Function                                                                       |
|----------------------|--------------------------------------------------------------------------------|
| View as Manufacturer | Display settings available for OEMs (this menu item is available only to OEMs) |
| View as Distributor  | Display settings available for providers, dealers, therapists                  |

### Help

| Menu item                      | Function                                                                                         |
|--------------------------------|--------------------------------------------------------------------------------------------------|
| Check for Updates              | Check online for application updates                                                             |
| Internet Settings              | Set proxy settings                                                                               |
| Set Application Language       | Choose language for UI                                                                           |
| Enter Firmware Upgrade<br>Mode | Access the <i>firmware upgrade screen</i> (It is also accessible from the System Summary button) |
| Support Request                | Access support contact details. Automatically create log file to send to support team            |
| About                          | Display application information                                                                  |

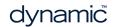

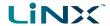

### 4.3.3 Tab bar

When a wheelchair connection or file is open, the Tab bar displays. The Tab bar lets you open and quickly access a connection or files.

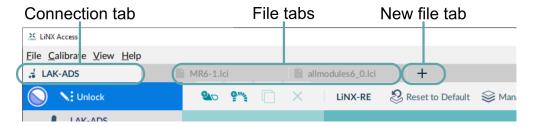

Figure 20: Tab bar showing connection and file tabs

### 4.3.3.1 Connection tab

The connection tab is fixed to the left edge of the application and is always visible, even with no connection active.

Selecting this tab shows the current connection, or a list of available connections.

The text in the connection tab shows a connection's LAK serial number or, if set, its friendly name. If there is no connection, the words  $Open\ \alpha\ Connection$  display.

### 4.3.3.2 File tab

File tabs are to the right of the connection tab. Any number of files can be open at any one time.

Each open file has its own tab. Closing a file closes the tab. The tab text is the file name and extension. If the name is too long for the tab, an ellipsis (...) displays.

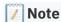

If parameters under a tab change, an asterisk (\*) is appended to the tab's text (ie. filename.lci\*) until the changes are saved.

When neither a file nor connection is open, the context view displays (See "Context selection window" on page 38). This is a split screen view with the connection context on the left and the file context on the right.

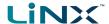

### 4.3.4 Toolbar

### 4.3.4.1 Toolbar overview

The toolbar's display depends on:

- the context (connection or file)
- whether it is connected to a system
- · whether it is in live edit or bulk edit mode

| Toolbar section | Displays (where relevant)                                                                                                    |
|-----------------|----------------------------------------------------------------------------------------------------|
| Left hand       | <ul> <li>the connection state (as an animated, circular, edit status icon)</li> <li>a connection mode description; or,</li> <li>the read and write buttons</li> </ul>                              |
| Middle          | <ul> <li>the function action options</li> <li>the program name</li> <li>an option to reset the wheelchair to default settings</li> <li>an option to manage the wheelchair configuration</li> </ul> |
| Right hand      | <ul><li>a file save as option</li><li>an option to close the current connection</li></ul>                                                                                                    |

### 4.3.4.2 The edit status icon

The edit status icon describes the current edit mode.

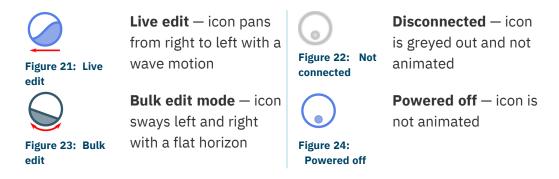

### 4.3.4.3 Connection context on the toolbar

Figure 25 shows the toolbar when connected to a wheelchair and in **live edit** mode. The icon is animated. The text "LIVE EDIT MODE" displays.

Live edit is the default mode on connection.

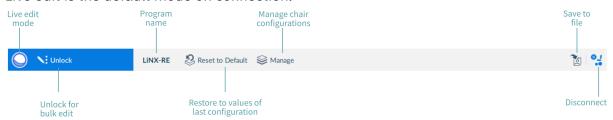

Figure 25: Toolbar - connection context - live edit

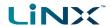

Figure 26 shows the toolbar when connected to a wheelchair and in **bulk edit** mode. The icon is animated and the read and write buttons display.

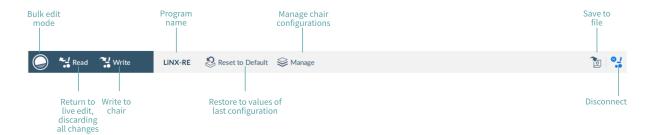

Figure 26: Toolbar - connection context - bulk edit

Figure 27 shows the toolbar when connected to a wheelchair and the chair has been powered off. The icon is not animated. The description displays "POWERED OFF". (When you power on, your connection is automatically reinstated.)

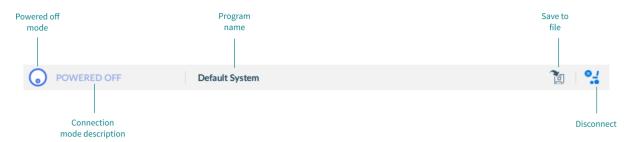

Figure 27: Toolbar - connection context - powered off

Figure 28 shows the toolbar when there is no connection to a wheelchair. The icon is greyed out and not animated. The description displays "NOT CONNECTED".

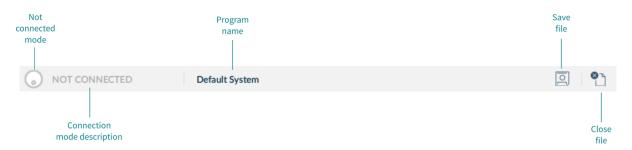

Figure 28: Toolbar - connection context - no connection

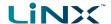

### 4.3.4.4 File context on the toolbar

Figure 29 shows the toolbar when editing a file and in **bulk edit** mode. The icon is animated and the read and write buttons display.

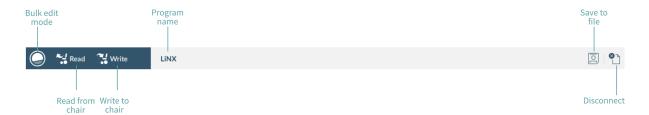

Figure 29: Toolbar - file context - bulk edit

Figure 30 shows the toolbar when editing a file in **bulk edit** mode and the chair has been powered off. The icon is not animated. The description displays "POWERED OFF". (When you power on, the PC LiNX Access tool returns to the previous connection in live edit mode.)

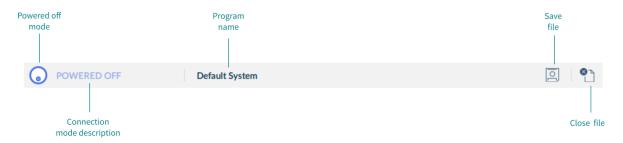

Figure 30: Toolbar - file context - powered off

Figure 31 shows the toolbar when editing a file when there is no connection to a wheelchair. The icon is greyed out and not animated. The description displays "NOT CONNECTED".

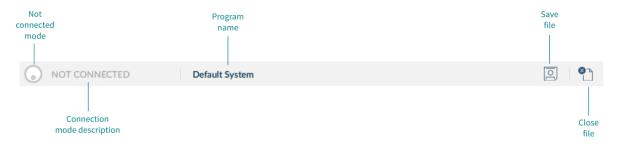

Figure 31: Toolbar - file context - no connection

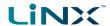

### 4.3.5 Context tab mode

The context tab mode appears on the top, left-hand side of the screen under the toolbar. The information it displays depends on the context (connection or file) — see *Figure 32* and *Figure 33*.

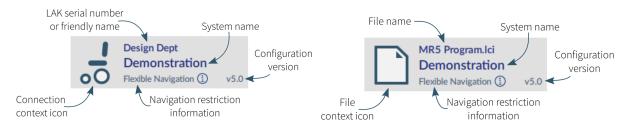

Figure 32: Context tab: connection mode

Figure 33: Context tab: file mode

In connection mode, the information displayed is:

- Connection context icon: a wheelchair icon
- LAK serial number or friendly name: friendly name is displayed if it has been entered, otherwise the LAK's serial number is displayed (see 5.8.2 Set friendly name).
- **System name**: the name of the system (see *5.5.2 Change the system and program name*)
- Navigation restriction information: click on the information link to reveal what navigation restrictions are placed on the system. The information displayed depends on the modules in the system. See the LiNX Systems Installation Manual for more information about navigation restrictions.
- Configuration version: displays the version of the system's current configuration.

In file mode, the information displayed is:

- File context icon: a file icon
- File name: the name of the current program file
- **System name**: the name of the system (see *5.5.2 Change the system and program name*)
- **Navigation restriction information**: click on the information link to reveal what navigation restrictions are placed on the system. The information displayed depends on the modules in the system. See the *LiNX Systems Installation Manual* for more information about navigation restrictions.
- Configuration version: displays the version of the system's current configuration.

### 4.3.6 Primary and secondary navigation sidebars

The primary and secondary navigation sidebars (see *Figure 18* and *Figure 34*) enable you to drill into the system's functions and parameters and display them in the *Main content area*.

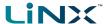

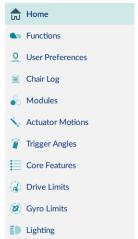

The primary sidebar always displays on the left-hand side of the application.

The secondary sidebar displays only for certain primary navigation selections and appears to the right of the primary navigation sidebar.

**Home** is the default selection on the primary sidebar. Home displays the system dashboard in the main content area.

Figure 34: Primary navigation sidebar

To view parameters, click a menu item below **Home**. The information displays in the main content area.

### 4.3.6.1 Invalid values

A white arrow in a red circle next to an item on the primary navigation sidebar indicates an invalid value.

To reach the invalid value, click the item and follow the arrows that appear. Edit the value as required.

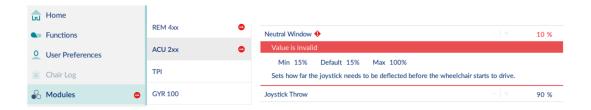

Figure 35: Red arrow navigation to invalid values

### 4.3.7 Filter parameters box

The filter parameters box is at the bottom of the primary navigation sidebar.

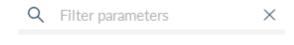

Use it like a search function to quickly locate parameters. (See 5.5.7 Searching.)

Figure 36: Filter parameters box

### 4.3.8 Main content area

The main content area displays information from a selected menu item on a navigation sidebar (primary or secondary).

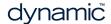

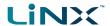

Figure 37 below shows two examples of main content area information: the home screen's dashboard and a power module screen.

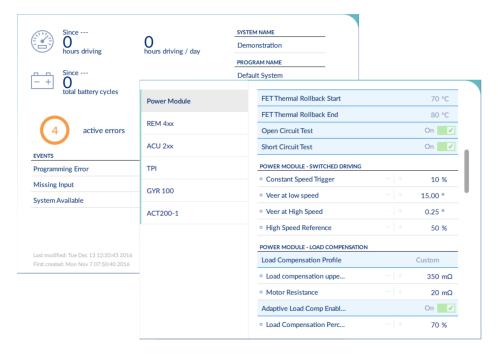

Figure 37: Home screen and power module screen

### 4.3.9 Utility screens

Utility screens display only when particular hardware or features are available.

Four utility screens are currently available in the LiNX Access tool:

- Adaptive Load Compensation (ALC) calibration
- Gyro calibration
- · Sip and Puff calibration
- · Joystick shaping

Access the four utility screens from the *Calibrate* menu in the Menu bar and then follow the instructions on the selected screen.

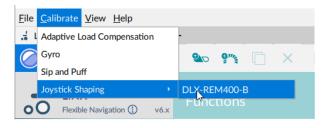

Figure 38: Calibrate menu

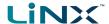

### 4.3.9.1 Adaptive load compensation (ALC) calibration

The Adaptive Load Compensation (ALC) calibration utility calculates motor resistance values to help provide a consistent motor speed.

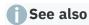

5.3.10 Tune adaptive load compensation (ALC)

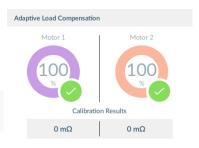

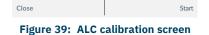

### 4.3.9.2 Gyro calibration

The Gyro calibration utility helps you set up a gyro module.

A gyro module must be connected to the system to make this utility available.

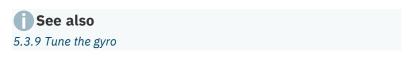

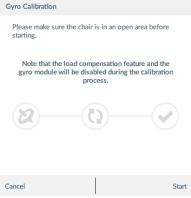

Figure 40: Gyro calibration screen

### 4.3.9.3 Sip and puff calibration

Sip and puff calibration lets you set sip and puff thresholds via your input module.

An input module must be connected to the system to make this utility available.

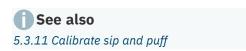

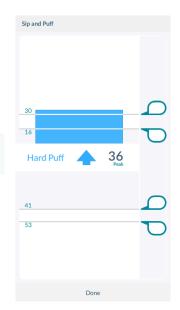

Figure 41: Sip and puff calibration screen

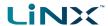

### 4.3.9.4 Joystick shaping calibration

Joystick shaping lets you reduce the extent the joystick has to be deflected to reach full demand in one or more quadrants.

See also
5.3.12 Joystick shaping

Joystick Shaping: DLX-REM400-A

Proward

Reverse

I + 68%

Reverse

I + 77%

Right

The properties of the process is comportable in each direction.

Press done when process is complete.

Cancel

Restart

Done

Figure 42: Joystick shaping calibration screen

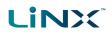

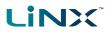

# 5 How to...

| 5.1 Open the LiNX Access PC tool                      | 37 |
|-------------------------------------------------------|----|
| 5.2 Select the context                                | 38 |
| 5.3 Connection context tasks                          | 38 |
| 5.3.1 Connect to a wheelchair                         |    |
| 5.3.2 Modify a program                                |    |
| 5.3.3 Write a program to a wheelchair                 |    |
| 5.3.4 Read a program from a wheelchair                |    |
| 5.3.5 Save a program as a file                        |    |
| 5.3.6 Authorise computer (store the Access Level      |    |
| Certificate)                                          | 41 |
| 5.3.7 Manage chair configurations                     |    |
| 5.3.8 Disconnect from a wheelchair                    |    |
| 5.3.9 Tune the gyro                                   |    |
| 5.3.10 Tune adaptive load compensation (ALC)          |    |
| 5.3.11 Calibrate sip and puff                         |    |
| 5.3.12 Joystick shaping                               |    |
| 5.4 File context tasks                                |    |
| 5.4.1 Open a file                                     |    |
| 5.4.2 Modify a file                                   |    |
| 5.4.3 Save a file                                     |    |
| 5.4.4 Read a program from a wheelchair                |    |
| 5.4.5 Write a program to a wheelchair                 |    |
| 5.4.6 Close a file                                    |    |
| 5.4.7 Remove a file from the file list                |    |
| 5.5 Common tasks                                      |    |
| 5.5.1 Profile and function actions                    |    |
| 5.5.2 Change the system and program name              |    |
| 5.5.3 View system information                         |    |
| 5.5.4 View the system summary                         |    |
| 5.5.5 View the error and event logs                   |    |
| 5.5.6 View statistics                                 |    |
| 5.5.7 Searching                                       |    |
| 5.6 Edit and modify parameters                        |    |
| 5.6.1 Numerical                                       |    |
| 5.6.2 Text-based                                      |    |
| 5.6.3 Drop-down list                                  |    |
| 5.6.4 Switch                                          |    |
| 5.7 Configure control inputs and outputs (control IO) |    |
| 5.7.1 Select and configure an input                   |    |
| 5.7.2 Configure an always rule                        |    |
| 5.7.3 Configure a conditional rule                    |    |
| 5.7.4 Configure advanced settings                     |    |
|                                                       |    |
| 5.8 Tool utilities                                    |    |
| 5.8.1 Configure Internet settings                     |    |
| 5.8.2 Set friendly name                               |    |
| 5.8.3 Forget device                                   |    |
| 5.8.4 Check for new version                           |    |
| 5.8.5 Upgrade firmware                                | 67 |

# How to...

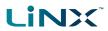

| 5.8.6 View as manufacturer or distributor |    |
|-------------------------------------------|----|
|                                           | 68 |

dynamic

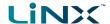

## 5.1 Open the LiNX Access PC tool

- Open the LiNX Access PC tool on your PC or laptop using the installed shortcut or icon. A usage warning displays.
- 2. Read the warning and click **I Agree** to continue.

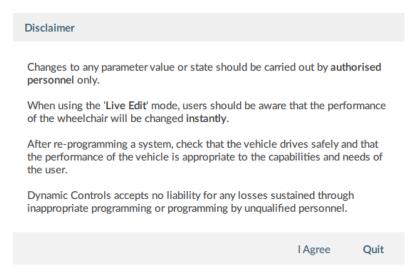

Figure 43: Usage warning displayed when opening the application

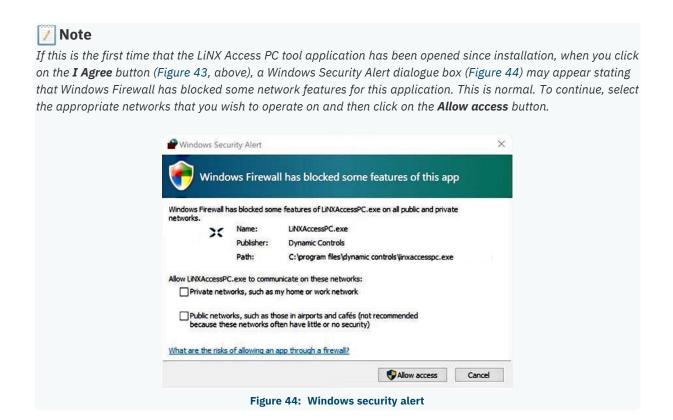

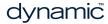

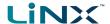

#### 5.2 Select the context

After opening the application, the context selection screen displays. It has two tabs:

- Open a connection (left-hand tab): connect to a wheelchair through a LiNX Access Key (LAK) — this is the connection context.
- Open a file (right-hand tab): access a file stored on your computer this is the file context.

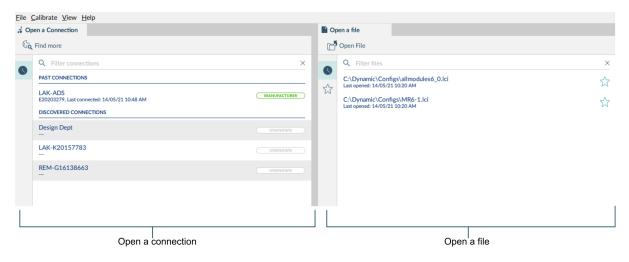

Figure 45: Context selection window

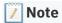

Double-click a connection or file to open it.

#### 5.3 Connection context tasks

The following tasks apply to the connection context — that is, when you are working on a connected wheelchair. (For file context tasks, see 5.4 File context tasks.)

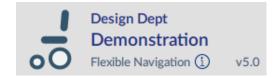

#### 5.3.1 Connect to a wheelchair

To connect the LiNX Access PC tool with the wheelchair:

- 1. Power up a LiNX wheelchair system.
- 2. Insert a LAK into the remote module's XLR port.
- 3. Open the LiNX Access PC tool application. (See 5.1 Open the LiNX Access PC tool.)
- 4. From the Open a connection tab, either:
  - select a LAK from the PAST CONNECTIONS list;
  - click the Find more button (top left) to force the application to search for more LAKs; or
  - if the list is too long to read, enter a LAK name into the **Search** text box to locate the LAK in the list.

After selecting a LAK, the PC tool connects to the wheelchair and displays its configuration program.

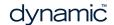

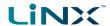

## 5.3.2 Modify a program

To modify a program, first select a parameter and then edit it.

#### 5.3.2.1 Select a parameter

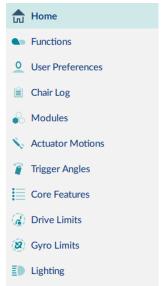

Figure 46: Primary sidebar

Select a parameter from a parameter group listed in the primary sidebar:

- **Functions** for drive and seating functions
- **User preferences** for drive, sleep, lock, user function navigation and control input / output settings
- Modules for modules (power modules, remote modules etc.)
- Actuator Motions for actuator motions
- Trigger Angles for trigger angles and rules
- Core features for battery management, antirollaway, actuators, firmware and user function
- Drive limits for emergency deceleration and OEM limits
- Gyro limits for OEM gyro limits
- Lighting for position and turn indicators

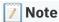

Parameter groups displayed in the primary navigation sidebar depend on the modules in the connected system. If the connected system does not include a module (for example, lighting or a gyro) it will not appear in the sidebar. A secondary sidebar displays for certain parameter groups. It appears to the right of the primary navigation sidebar to help you drill down further through the parameter lists.

## 5.3.2.2 Edit a parameter

Parameters can be modified in a number of ways:

- numerically (see 5.6.1 Numerical)
- by text (see 5.6.2 Text-based)
- from a drop box (see 5.6.3 Drop-down list)
- via a switch (see 5.6.4 Switch)

There are two edit modes:

- live edit (see 4.2.1 Live edit ) and
- bulk edit (see 4.2.2 Bulk edit ).

A live edit is written and applied to the wheelchair immediately as the edit is made. Bulk edits are written to the wheelchair when the **Write** function is applied by the user.

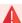

#### Warning

In live edit, changes to parameters take immediate effect, changing the wheelchair's performance immediately. There is no function to undo a change in live edit. Save a copy of the existing program before live editing to enable you to restore settings if required.

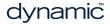

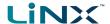

## 5.3.3 Write a program to a wheelchair

In connection context and working in live edit, there is no need to write a program to a wheelchair because all parameter changes are written to the wheelchair instantly.

In bulk edit, you write to the wheelchair by clicking the **Write** button in the tool bar.

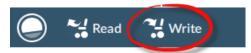

Figure 47: Writing parameters-bulk edit

After clicking **Write**, the PC tool performs the following tasks:

- 1. Writes the program to the wheelchair.
- 2. Power cycles the wheelchair.
- 3. Reads the program from the wheelchair.
- 4. Reads diagnostic information from the wheelchair.
- 5. Reverts to live edit.

## 5.3.4 Read a program from a wheelchair

The configuration program is automatically read and displayed from a wheelchair system when you connect to it in the connection context. To read a program in the file context:

- 1. Click the "+" tab and select a file.
- 2. Click **Read** (from wheelchair) on the tool bar. The program is read from the wheelchair to the file.

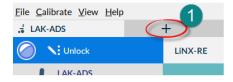

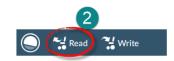

Figure 48: Reading a configuration from the file context

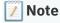

If you click **Read** in connection context's bulk edit, the system returns you to live edit and any changes you made are lost. In file context, click **File | Save** (or **Save As**) after reading the program if you wish to save it to the file.

#### 5.3.5 Save a program as a file

To save the connected program as a file:

- Click the Save to file button on the toolbar; or
- Click File on the menu bar and select either Save or Save As... from the menu.

For all options, a Save File As dialogue will open.

- Select an appropriate folder and enter a name into the File Name text box.
- Click Save to finish the file will be saved with a .lci extension.

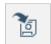

Figure 49: Save to file button

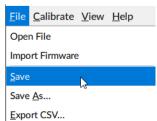

Figure 50: File menu

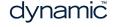

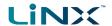

## 5.3.6 Authorise computer (store the Access Level Certificate)

To edit files offline, you need to authorise your computer by storing an Access Level Certificate, taken from a connected LiNX Access Key, to your computer.

The certificate determines how you view and edit offline programs (\*.lci files).

There are two supplied levels of access:

- Distributor
- Manufacturer

To edit your files with a distributor's access level, you need to store a certificate from a distributor-level LiNX Access Key (DLX-HKEY01-A).

To edit your files with a manufacturer's access level, you need to store a certificate from a manufacturer-level LiNX Access Key (DLX-HKEY02-A).

If you do not store your certificate from your LiNX Access Key, you will have read-only access to your stored files, and will not be able to edit them.

#### 5.3.6.1 How to store the Access Level Certificate

To store the Access Level Certificate:

- 1. Connect to a LiNX system.
- 2. Click on the File menu.
- 3. Click Authorise Computer.

A message displays saying how many authorisations remain and asks if you want to continue. (You can only perform this operation ten times.)

- Click the **Authorise** button to continue.
   A message displays when the authorisation is complete.
- 5. Click **OK** to finish.

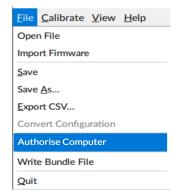

Figure 51: Authorise computer file

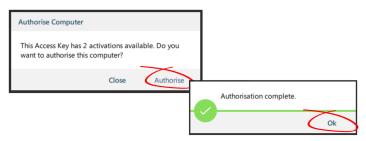

Figure 52: Completing the authorisation

# 5.3.7 Manage chair configurations

#### 5.3.7.1 Use the tool bar controls

To manage the chair configurations, use the **Reset to Default** and **Manage** controls on the tool bar.

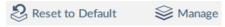

Figure 53: Manage configurations

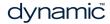

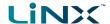

## 5.3.7.2 Set default chair configuration

- 1. Click **Manage** to open the chair configuration list.
- 2. Select the configuration you require from the list.
- 3. Select Load as Current.
- 4. Click **Discard** on the dialog that appears.

The selected dialog becomes the current and default configuration. "Default Configuration" appears under it

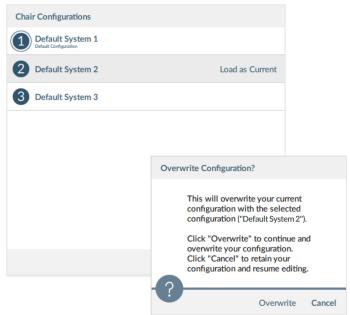

Figure 54: Set default configuration

#### 5.3.7.3 Reset to default

To change the connected configuration to the default chair configuration:

- Click Reset to Default on the tool bar.
   A notification displays, with Discard and Cancel buttons, warning that the reset process overwrites the existing configuration.
- 2. Click **Discard** to reset the default and overwrite the connected configuration.

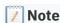

The default chair configuration means the last connected configuration.

If chair configurations are not supported, such as in LiNX LE systems, the Reset button will not be displayed.

#### 5.3.8 Disconnect from a wheelchair

To disconnect from a connected wheelchair, click the Disconnect wheelchair button on the right-hand side of the toolbar.

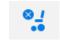

The system returns to the Connection Context screen.

Figure 55:
Disconnect wheelchair

## 5.3.9 Tune the gyro

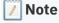

A gyro module must be connected and enabled in the current drive function before continuing. Gyro tuning is available only in live edit. For more information on gyro tuning, refer to the LiNX Systems Installation Manual (GBK54036).

- 1. From the menu bar, click on Calibrate | Gyro
- 2. Follow the instructions on the screen.

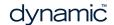

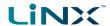

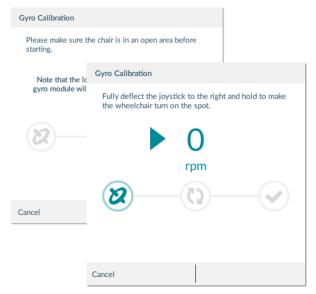

Figure 56: Tuning the gyro

## 5.3.10 Tune adaptive load compensation (ALC)

## **Note**

Adaptive load compensation (ALC) must be enabled before tuning. To enable ALC:

- 1. From the primary sidebar, click on Modules.
- 2. Click on Power Module in the secondary sidebar.
- 3. Scroll down the parameters to the section **Power Module Load Compensation**, enable **Bulk Edit**, and switch on **Adaptive Load Comp Enabled**.
- 4. Click on the Write to chair button.

## To tune adaptive load compensation:

- 1. From the menu bar, click on **Calibrate | Adaptive Load Compensation**. The ALC calibration screen is displayed.
- 2. Read the instructions and then click on **OK**.
- 3. Follow the instructions on the screen, as they are presented, to complete the calibration.

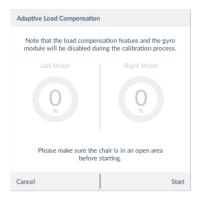

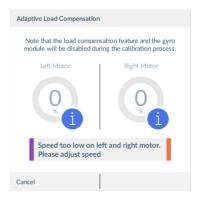

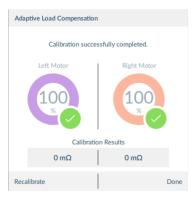

Figure 57: ALC calibration screens: start (left), interim results (middle), and calibration completed (right)

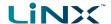

## 5.3.11 Calibrate sip and puff

## Note

An input module must be connected and *Sip and Puff* enabled in the module before calibrating. To enable Sip and Puff:

- 1. From the primary sidebar, click on Modules.
- 2. Click on IN 500.
- 3. Click **User Input Configuration**, unlock Bulk Edit, and select **Sip and Puff** from the **User Input Configuration** drop-down menu.
- 4. Click Write to chair button.

## 5.3.11.1 Open sip and puff calibration

- 1. From the menu bar, click on **Calibrate | Sip and Puff**. The sip and puff calibration screen is displayed.
- 2. Calibrate sip and puff as required, using the sliders on the right of the screen to set the levels as required for hard puff, soft puff, hard sip and soft sip.

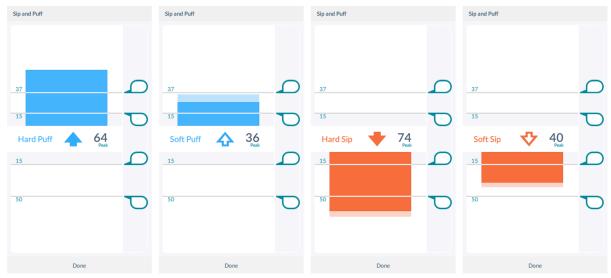

Figure 58: Sip and puff calibration - from left to right: hard puff, soft puff, hard sip, soft sip

# Note

Refer to the LiNX System Installation Manual (GBK54036) for technical details on how to calibrate sip and puff.

## 5.3.12 Joystick shaping

 From the menu bar, click on Calibrate | Joystick Shaping | [choose remote module]. The calibration screen opens with an instruction explaining how to perform the calibration.

# Note

- Select Cancel at any time to exit the calibration screen without saving any changes.
- Select **Restart** at any time to reset the calibration screen and display the configuration's existing values.
- Select **Done** when you are finished. This will exit the screen and save any values that have changed.
- 2. Ask the user to deflect the joystick in all four directions. The user can deflect the joystick in any of the quadrants, in any order, but should be deflected to a point that

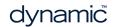

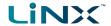

is comfortable and repeatable. Note that the + and - buttons next to the quadrant parameters can be used to fine-tune the values.

3. Once the user has completed deflecting the joystick in each quadrant, tap on the **Done** button to exit the calibration screen. At this point, the calibration values, as indicated with the light blue bars and also shown numerically in the parameter interface, will be saved to the configuration.

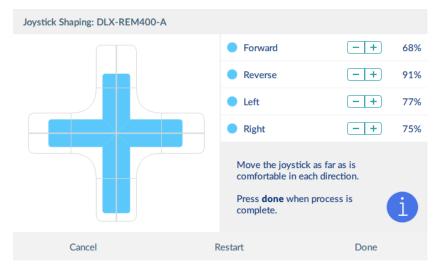

Figure 59: Joystick shaping calibration screen

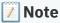

Refer to the LiNX System Installation Manual (GBK54036) for technical details on joystick shaping.

#### 5.4 File context tasks

The following tasks apply to the file context — that is, when you are working on files stored on your computer. (For connection context tasks, see 5.3 Connection context tasks.)

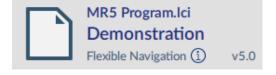

## 5.4.1 Open a file

You can choose to open a file:

- · when opening the tool
- when the tool is open
- from the File menu

After selecting a file, the PC tool opens the file under its own tab — the tab displays the file name.

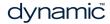

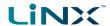

## 5.4.1.1 When opening the tool

- 1. Open the LiNX Access PC tool application. (See 5.1 Open the LiNX Access PC tool.)
- 2. From the **Open a file** tab:
  - select a file from the list; or
  - press the **Open file** button (top left) to open the *Open file* dialogue; or
  - if the list is too long to read, enter a LAK number in the **Filter parameters** text box to locate the LAK in the list

## 5.4.1.2 When the tool is open

- 1. Click the new file tab (+) in the tab bar.
- 2. From this tab:
  - select a file from the list, or
  - press the Open file button (top left) to open the Open file dialogue, or
  - enter a file name into the Filter parameters text box to locate the file from the list

#### 5.4.1.3 From the File menu

- 1. Click File | Open file (or Ctrl + O).
- 2. Find the file with the Open file dialogue.

## 5.4.2 Modify a file

To modify a program on a file, first select a parameter and then edit it.

#### 5.4.2.1 Select a parameter

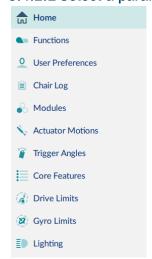

Figure 60: Primary navigation sidebar

Select a parameter from a parameter group listed in the primary navigation sidebar<sup>‡1</sup>:

- Functions for drive, seating and mouse mover functions
- **User preferences** for drive, sleep, lock, user function navigation and control input / output settings
- Modules for modules (power modules, remote modules etc.)
- Actuator Motions for actuator motions
- Trigger Angles for trigger angles and rules
- **Core features** for battery management, anti-rollaway, actuators, firmware and user function change
- **Drive limits** for emergency deceleration and OEM limits
- Gyro limits for OEM gyro limits
- Lighting for position and turn indicators

**‡1** - not all parameter groups are available in Distributor view

# **Note**

A secondary sidebar is displayed for certain parameter groups. It appears to the right of the primary navigation sidebar and helps you drill deeper through parameter lists.

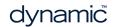

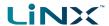

## 5.4.2.2 Edit a parameter

Parameters can be modified in a number of ways:

- Numerically (see 5.6.1 Numerical)
- By editing text (see 5.6.2 Text-based)
- From a drop box (see 5.6.3 Drop-down list)
- Via a switch (see 5.6.4 Switch)

In file context, parameters can only be modified in bulk edit mode. (See 4.2.2 Bulk edit )

When you edit a parameter in bulk edit mode, its background colour changes to yellow. The yellow background reverts to white when the file is saved or written to a wheelchair.

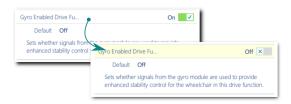

Figure 61: Bulk edit parameter change indication

#### 5.4.3 Save a file

Save a file with its existing name or with a different name.

#### 5.4.3.1 Save a file with its existing file name

- Click the Save file button, Figure 62, (right-hand-side of the tool bar); or
- Click File on the menu bar and select Save from the drop-down menu, Figure 50.

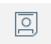

Figure 62: Save file button

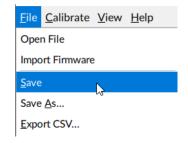

Figure 63: File menu

#### 5.4.3.2 Save a file with a different name

- Click File | Save As... from the drop-down menu. A Save File As dialog opens.
- · Select an appropriate folder.
- Enter a name into the File Name text box.
- Click the **Save** button to finish. The file is saved with a .lci extension.

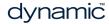

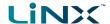

## 5.4.4 Read a program from a wheelchair

To read a program from a wheelchair to a .lci file on your computer:

- 1. In the connection context, connect to a wheelchair.
- 2. Open a .lci file:
  - Click File | Open File.
  - Browse to the file you require.
  - Click Open.
- 3. Click **Read** (top-left of screen) to read the program file from the wheelchair to the .lci file

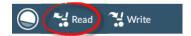

Figure 64: Read from a wheelchair

4. Save the file.

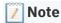

The Read and Write buttons are available only when a wheelchair is connected.

## 5.4.5 Write a program to a wheelchair

Write a program from a file to a wheelchair by clicking the **Write** (to wheelchair) button when connected to a wheelchair.

After you click Write, the PC tool:

- writes the program to the connected wheelchair
- power cycles the wheelchair
- reads the program from the wheelchair
- reads diagnostic information from the wheelchair

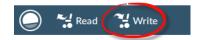

Figure 65: Write to a wheelchair

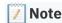

The Read and Write buttons are available only when a wheelchair is connected.

## 5.4.6 Close a file

Close a file using the **Close file** button on the right-hand side of the tool bar.

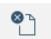

If you attempt to close a file with changes pending, a dialogue opens with options to:

Figure 66: Close file

- Save save the changes before closing
- **Discard** discard the changes and close the file
- Cancel cancel the file and close the action

## 5.4.7 Remove a file from the file list

Right-click a file in the open file dialog and select **Remove from list**.

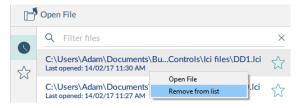

Figure 67: Remove file from list

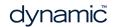

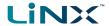

#### 5.5 Common tasks

This section describes tasks common to both the connection context and the file context.

#### 5.5.1 Profile and function actions

In bulk edit:

- profiles can be added and deleted
- functions can be added, deleted, duplicated and moved

Select **Functions** in the primary navigation sidebar, and profile and function actions appear in the toolbar.

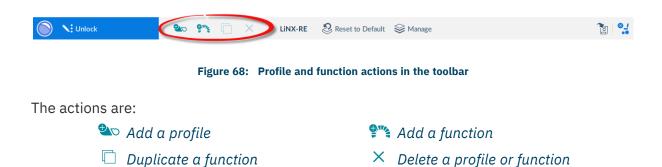

## 5.5.1.1 Add a profile

1. Click the Add profile button.

A new profile appears with a red indicator next to it. The red indicator displays until you add functions to the profile.

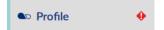

- 2. Add functions to the profile.
- 3. Press the **Write** button to write the program to the chair; or, on the Application menu, save your changes to a file.

#### 5.5.1.2 Delete a profile

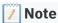

A profile cannot be deleted until its functions are deleted.

- 1. Delete all the functions in the profile to be deleted.
- 2. Select the profile.
- 3. Click the **Delete** button.
- 4. Click the **Write** button to write the program to the chair or, on the Application menu, save your changes to a file.

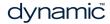

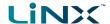

#### 5.5.1.3 Add a function

To add a new function:

- 1. Click the **Add function** button.
- 2. Select a function from the drop-down list:
- New Drive Function
- New Seating Function
- New Mouse Mover Function
- New Utility Function
- New Switch Control Function

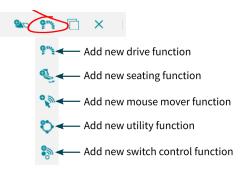

Figure 69: Add a function

If **New Drive Function** is selected in step 2 above, the next steps are detailed in *5.5.1.3.1 New drive function*.

If **New Seating Function, New Mouse Mover Function or New Utility Function** is selected in step 2 above, the next steps are detailed in *5.5.1.3.2 New seating, mouse mover, utility or switch control function*.

#### 5.5.1.3.1 New drive function

When adding a drive function from step 2 above, the New Drive Function dialog box appears. In this dialog box, you have a choice to add the new drive function with **default values** or add it with values from a **template**.

#### Drive function based on default values

- 1. Enter a function name.
- 2. Select the **New Function** tab
- Select a user input from the **User Input** list.
- 4. Click Create.
- 5. Click the **Write** button to write the program to the chair; or, on the Application menu, save your changes to a file.

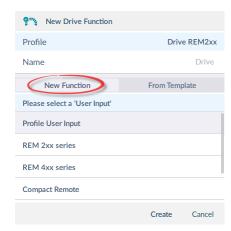

Figure 70: New drive function from default values

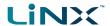

#### **Drive function from template**

- 1. Enter a function name.
- 2. Select the From Template tab
- 3. Select a template from the template list.
- 4. Click Create.
- Click the Write button to write the program to the chair; or, on the Application menu, save your changes to a file.

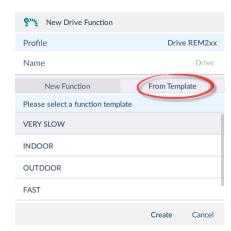

Figure 71: New drive function from template

## 5.5.1.3.2 New seating, mouse mover, utility or switch control function

For seating, mouse mover and utility functions, in the dialog box that appears:

- 1. Enter a function name.
- 2. Select a user input from the user input list.
- 3. Click Create.
- 4. Click the **Write** button to write the program to the chair; or, on the Application menu, save your changes to a file.

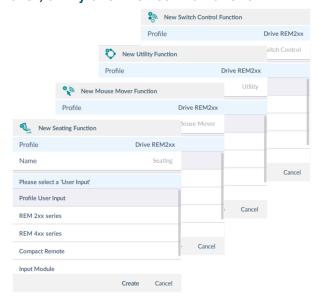

Figure 72: New function details

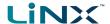

## 5.5.1.4 Duplicate a function

## Note

A duplicated function has the same name as the original function. Give the duplicated function a unique name.

- 1. Select the function you wish to duplicate.
- Click the **Duplicate function** button.
   The duplicated function
   appears directly under
   the original function.
- 3. Edit the duplicated function as required.

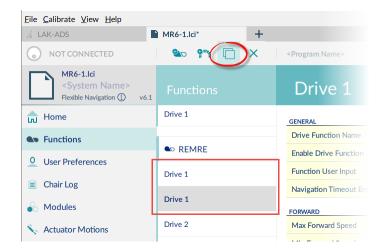

Figure 73: Duplicate a function

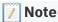

The duplicated function's parameters appear highlighted in yellow until the program is written or saved.

#### 5.5.1.5 Delete a function

- 1. Select the function you wish to delete.
- 2. Click the **Delete** button.

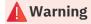

A function is deleted immediately when you click the delete button.

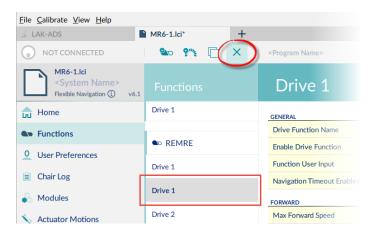

Figure 74: Delete a function

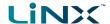

#### 5.5.1.6 Move a function

Functions can be reordered by dragging and dropping inside a profile or between profiles.

- Click and hold the function you wish to move.
   The function moves
  - The function moves slightly up and to the right and a dashed box appears beneath it.
- Drag the function to the required position in the profile, or to another profile.

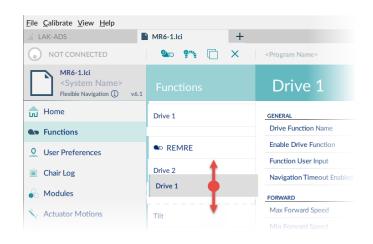

Figure 75: Reorder functions

## 5.5.2 Change the system and program name

The system and program names are located in the top-right of the **Home** view and can be edited directly there.

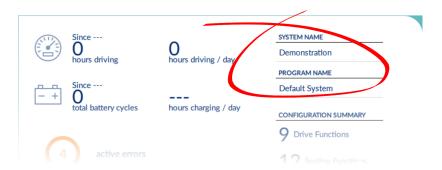

Figure 76: System and program name

To change the system and program names:

- 1. Click **Home** on the primary navigation sidebar.
- 2. Click in the System Name or Program Name text box and edit the name.
- 3. Save your changes:
  - When working in connection context's live edit mode: changes to the system and program names are automatically written to the wheelchair.
  - When working in connection context's bulk edit mode: click **Write** to write your changes to the wheelchair.
  - When working in file context: click **File | Save** to save your changes to the file.

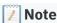

The system name cannot be changed with a distributor-level LiNX Access Key.

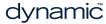

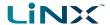

## 5.5.3 View system information

Click **Home** in the primary navigation sidebar to display an overview of the connected system.

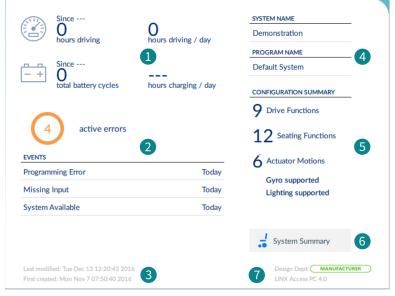

Figure 77: Viewing system information

The Home screen displays the following information:

| 1110 | Tiorne sereen displays the follow | ving information.                                                                                        |
|------|-----------------------------------|----------------------------------------------------------------------------------------------------|
| 1    | Driving / battery information     | Time statistics for driving and battery use                                                              |
| 2    | Events                            | An overview of events                                                                                    |
| 3    | File information                  | Time stamps for when the configuration was created and last modified                                     |
| 4    | System and program name           | The system and program names. These are editable. (See <i>Change the system and program name.</i> )      |
| 5    | Configuration summary             | Overview of modules, features and functions on the connected system                                      |
| 6    | System summary                    | Click to view version information about the modules in the connected system. (See <i>View the system</i> |

summary.)

Linx Access information LAK and application details

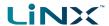

#### 5.5.4 View the system summary

The system summary displays version information about the modules in the connected system.

To view, click the **System Summary** button (see item 6 in *Figure 77*) at the lower-right of the home screen.

The system summary displays each module with its firmware status:

- A green marker indicates the firmware is up-to-date
- A white arrow on a blue background indicates the firmware is out-of-date and an upgrade is available

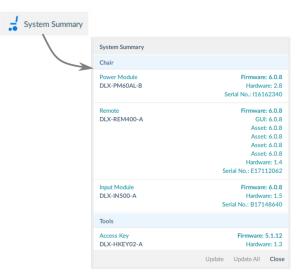

Figure 78: Viewing system summary

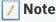

How to upgrade the firmware: See 5.8.5 Upgrade firmware

## 5.5.5 View the error and event logs

To view the wheelchair's event log, select **Chair Log** from the primary navigation sidebar.

The event log is displayed on the left-hand-side of the main content area. It shows active and historical errors (from today and the past week).

Active errors display at the top of the log.

The active errors screen displays faults that:

- are current on the connected LiNX system
- if in file context, were current when the file was read from the wheelchair

For all errors, the following information is recorded:

- event name describes the active error
- module displays the location of the error
- event code displays the flash code

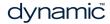

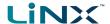

System events are shown below the active errors. For all events, the following information is recorded:

- event name describes the event
- module displays the event location
- event code displays an event code, if any (For errors, this will be the flash code)
- time stamp date and time event occurred (Not available on LiNX LE systems)

To view more information about an event in the chair log, click the event and its description displays.

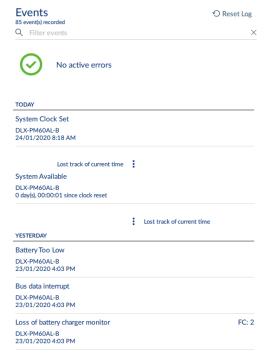

Figure 79: Section of the event log panel

Use **Filter events** to display events based on filter terms you enter.

Clear the filter, in the connection context: click the **X** on its right. Clear the event log, in the connection context: click **Reset Log**.

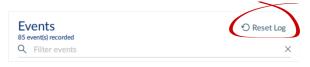

Figure 80: Reset log

#### 5.5.6 View statistics

The LiNX system records statistics for battery use and driving.

To view the wheelchair's statistics, select **Chair Log** from the primary navigation sidebar.

The statistics display on the right-hand side of the main content area, showing battery and drive statistics.

Battery usage displays at the top of the panel. Drive statistics display below the battery statistics. Battery statistics are detailed in the following table.

#### **Statistics**

| BATTERY USAGE                | <b>♡</b> Reset   |
|------------------------------|------------------|
| Tracking battery usage since |                  |
| Battery Charging Time        | 0 days, 00:00:00 |
| Number of Charge Cycles      | 0                |
| Band 1 Indicator Time        | 0 days, 00:00:00 |
| Band 2 Indicator Time        | 0 days, 00:00:00 |
| Band 3 Indicator Time        | 1 day, 21:49:42  |
| Band 4 Indicator Time        | 0 days, 23:41:49 |
| Band 5 Indicator Time        | 0 days, 00:00:00 |
| Average Battery Voltage      | 24.00 V          |

Figure 81: Section of the statistics panel

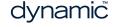

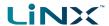

| Battery usage statistics             | Details                                                                                  |
|--------------------------------------|------------------------------------------------------------------------------------------|
| Battery Charging Time                | The length of time the batteries have been charged for                                   |
| Number of Charge Cycles              | The number of times the batteries have been charged                                      |
| Band 1 Indicator Time                | The total time the LiNX system is operated with the state of charge between 0 and 20%    |
| Band 2 Indicator Time                | The total time the LiNX system is operated with the state of charge between 20% and 40%  |
| Band 3 Indicator Time                | The total time the LiNX system is operated with the state of charge between 40% and 60%  |
| Band 4 Indicator Time                | The total time the LiNX system is operated with the state of charge between 60% and 80%  |
| Band 5 Indicator Time                | The total time the LiNX system is operated with the state of charge between 80% and 100% |
| Average Battery Voltage              | The average battery voltage over the last 31 days                                        |
| Last Charge Timestamp                | The date and time the batteries were last put on charge                                  |
| Number of High Battery Events        | The number of high battery warnings                                                      |
| Number of Low Battery Events         | The number of low battery warnings                                                       |
| Number of Deep Discharge<br>Warnings | The number of deep discharge warnings                                                    |

To view more information about a battery statistic: click a statistic, and a description displays. To reset the battery statistics' values: click **Reset**, when in the connection context, at the top of the battery statistics.

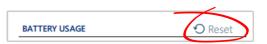

Figure 82: Reset battery statistics in connection context

# Note

Resetting the battery statistics resets the enhanced battery gauge algorithm. If your system uses the enhanced battery gauge: after resetting the battery statistics, we recommend placing the wheelchair's batteries on charge for a complete charging cycle so the enhanced battery gauge can display an accurate state of charge.

Drive statistics are shown below the battery statistics. (Use the scroll bar to access them.)

| Drive statistic                     | Details                                                                              |
|-------------------------------------|--------------------------------------------------------------------------------------|
| Average Motor Current               | The average current drawn across all motors while driving                            |
| Maximum Left Motor Current          | The peak measured motor current                                                      |
| Maximum Left Motor Current Time     | Time spent drawing the "Maximum Drive Current Draw"                                  |
| Maximum Right Motor Current         | The peak measured motor current                                                      |
| Maximum Right Motor Current<br>Time | Time spent drawing the "Maximum Drive Current Draw"                                  |
| Powered Up Time                     | The total time the wheelchair controller is powered up                               |
| Drive Time                          | The total time the wheelchair has been driven                                        |
| Average Drive time                  | Average drive time over a 24 hour period, and averaged over previous 24 hour periods |

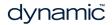

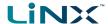

| Drive statistic           | Details                                                                                  |
|---------------------------|------------------------------------------------------------------------------------------|
| Time Near Maximum Current | The duration the current was within 20% of maximum threshold                             |
| Trip Distance             | The total distance travelled by this wheelchair in meters since being reset by the user. |
| Total Distance Travelled  | The total distance travelled by this wheelchair since being reset by a service agent.    |

To view more information about a drive statistic: click a statistic, and a description displays. To reset the drive statistics' values: click **Reset**, when in the connection context, at the top of the drive statistics.

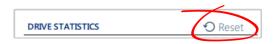

Figure 83: Reset drive statistics

## 5.5.7 Searching

Use the **Filter parameters** tool (at the bottom of the primary navigation sidebar) to locate a parameter quickly.

## To find a parameter:

- Enter a term in the Filter parameters box.
   Any parameter group containing the term is highlighted in the primary navigation sidebar.
- Q Filter parameters X

Figure 84: Search/filter tool

2. Select a highlighted group.

Any parameter containing the filter term is displayed in the main content area.

To clear the Filter parameters box and any displayed filtered items, click the  $\mathbf{X}$  on the right of the box. The box empties and the main content area reverts to its previous state.

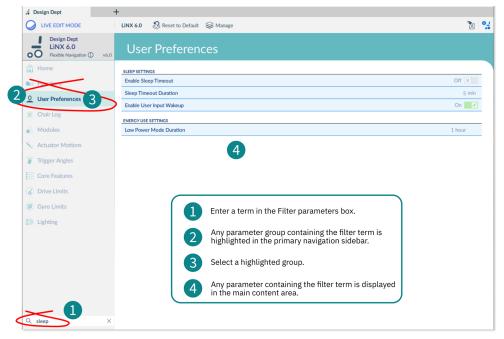

Figure 85: Using the filter parameters function

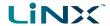

## 5.6 Edit and modify parameters

There are several ways to edit and modify parameters:

- Numerically
- Text-based
- Drop-down list
- Switch

#### 5.6.1 Numerical

There are three ways to numerically edit a parameter:

- 1 Click **Min**, **Default** or **Max** to set the parameter value to one of the displayed values.
- 2 Left-click the -/+ buttons to decrease or increase the parameter's value respectively. Clicking and holding the -/+ buttons changes the value more quickly than single clicks.
- 3 Double-click the value and change it directly via the keyboard — press the Enter button to set the value.

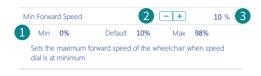

Figure 86: Editing a parameter numerically

#### 5.6.2 Text-based

Click in a text box and use the computer keyboard to edit and enter text.

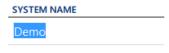

Figure 87: Editing text

## 5.6.3 Drop-down list

Click the drop-down list to select an option.

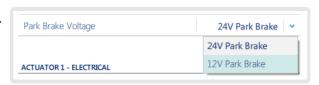

Figure 88: Drop-down selection

#### **5.6.4 Switch**

Click the switch to change the parameter's value.

The value displayed is the current value.

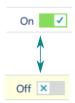

Figure 89: Switch selection

# 5.7 Configure control inputs and outputs (control IO)

On selected LiNX modules, you can configure a control input (CI) to select and control an output (CO) such as another LiNX module, function or feature.

An input, for example, can be an external buddy button connected to a control input pin on a power module, a multi-way switch connected to a CI pin on an input module, or one of

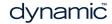

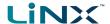

the rocker buttons on a remote module. Outputs include seating, lighting, horns, and function selection.

Control IO can be configured with unconditional or conditional rules. An unconditional rule (or **always** rule) is applied to an output when you want to ensure that the output is activated whenever its input is triggered.

A conditional rule (using **if** and **if/else**) is applied to control IO where you want the activation of an output to be subject to the state or function of the system at the time the input is triggered. That is, instead of an output always activating when its input is triggered (like the always rule), it will activate only if the condition is true.

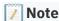

For more detailed descriptions about conditional control IO, including worked examples, see the LiNX System Installation Manual (GBK54036).

This section describes how to set up control IO for your system:

- 1. Select and configure an input
- 2. Configure an always rule
- 3. Configure a conditional rule
- 4. Configure advanced settings

## 5.7.1 Select and configure an input

1. From the primary navigation sidebar *Figure 90* 1, click on **Modules**.

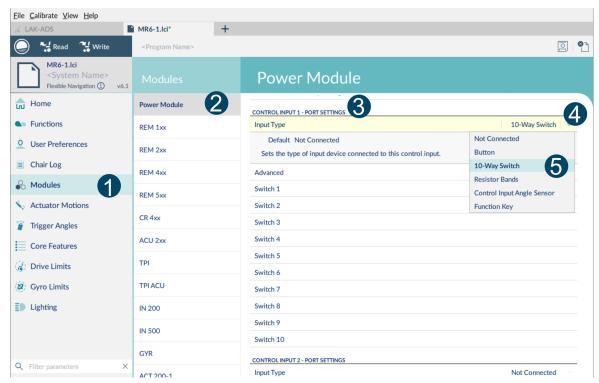

Figure 90: Selecting and configuring control IO inputs

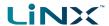

- 2. From the secondary navigation sidebar *Figure 90* 2, labelled **Modules**, select the module that your input is connected to. For example, if you have a buddy button connected to one of the CI pins on the power module, select *Power Module*. If you want to use one of the multi-function buttons on the REM400, select *REM4xx*.
- 3. Scroll down until you find the **Port Settings** Figure 90 of or the control input that you want to configure. For example, if you want to add a power button to the left jack socket on a REM400, scroll down until you find Left Jack Socket (J1) Tip Port Settings.
- 4. Under **Port Settings**, click on **Input Type** Figure 90<sup>4</sup> to reveal which input types are available for the input. These differ depending on the module and your LiNX Access Key access level (OEM/dealer). Input types available will be one or more of the following:
  - Not Connected
  - 10-Way Switch
  - Resistor Bands
  - Button
  - Power Button
  - Function Key
- 5. Click on one of the Input Types Figure 90 5 to reveal its control IO slots:
  - If you select **10-Way Switch**, ten slots named **Switch 1** through to **Switch 10** are displayed.
  - If you select Resistor Bands, ten slots named Band 1 through to Band 10 are displayed.
  - If you select **Button**, four slots (button types) are displayed: **Momentary**, **Short Press**, **Long Press** and **On Press**.
  - If you select **Power Button** or **Function Key**, no slots are displayed and there is no further action required.

# **Note**

Complex configurations, which have been pre-configured for the manufacturer, are not configurable through the tool. For these slots:

- if the slot can be defined in a simple way, the slot will display the configuration summary and show this icon:
- if the slot cannot display the configuration summary, because of its complexity, it will display 'Restricted' and the slot will show this icon:

An example control IO slot, when opened, is shown in *Figure 91*. To open a slot, hover your mouse pointer over it and click on the **add rule** button when it appears on the right-hand side of the slot.

dynamic

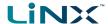

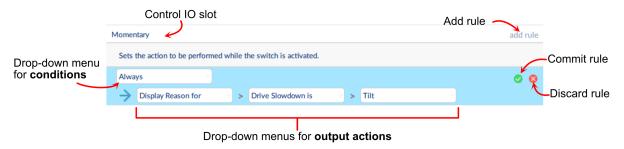

Figure 91: Example control IO slot

When creating a rule, the slot background is blue. The slot comprises a single drop-down menu to select conditions (default is **Always**, meaning no conditions), and one or more drop-down menus to select output actions. On the right-hand side of the slot are the commit rule and discard rule buttons. Click on the commit rule button when you have finished creating this rule to tell the system to use this rule. Once committed, the slot's blue background is removed. If you no longer want this rule, click on the discard rule button to delete it.

## **Note**

Each time you select a condition or output action in the control IO slot, it is saved automatically for you. However, the rule will not be used in the system until you click on the **Commit rule** button.

## 5.7.2 Configure an always rule

To configure an **always** rule, you need to configure an output from the list of output actions in the control IO slot.

1. Hover your mouse pointer over a control IO slot and click on the **add rule** button when it appears on the right-hand side of the slot *Figure 92* 1. Make sure the **conditions** dropdown menu is set to **Always**.

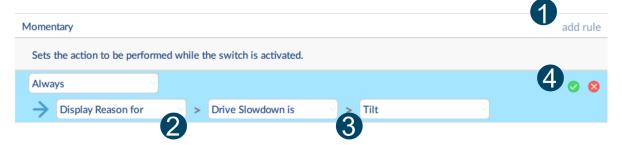

Figure 92: Configuring an always rule

- 2. Click on the first **output action** drop-down menu, which is on the left-hand side, under the **conditions** dropdown menu, and select an output action *Figure 92* 2.
- 3. Click on the second and third output action drop-down menus (if available) to refine the output action *Figure 92* 3.
- 4. Click on the **Commit rule** button (check mark) to commit the rule Figure 92  $\stackrel{4}{\bullet}$ .

dynamič

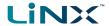

To add more **Always** rules, repeat steps 1–4 above — note that each rule must be committed (using the **Commit rule** button) before another rule can be added.

## 5.7.3 Configure a conditional rule

**Conditions** are selected from the conditions list. To assign a condition to your rule:

- 1. Hover your mouse pointer over a control IO slot and click on the **add rule** button when it appears on the right-hand side of the slot *Figure 93* 1.
- 2. From the **conditions** drop-down menu, select a condition *Figure 93* 2.

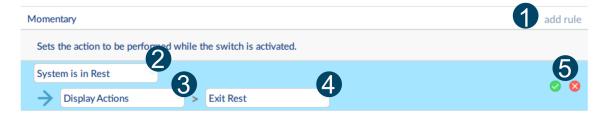

Figure 93: Configuring a conditional rule

- 3. From the first **output action** drop-down menu, which is on the left-hand side, under the **conditions** dropdown menu, select an output action *Figure 93* 3.
- 4. Click on the second and third output action drop-down menus (if available) to refine the output action *Figure 93* 4.
- 5. Click on the **Commit rule** button (check mark) to commit the rule *Figure 93* **5**.

To add more **Conditional** rules, repeat steps 1–5 above — note that each rule must be committed (using the **Commit rule** button) before another rule can be added.

#### 5.7.4 Configure advanced settings

The advanced settings allow you to (optionally) configure the control inputs further. Click on the **Advanced** button (*Figure 94*) to reveal the following options:

- Stop Driving and Seating
- Input Port Debounce
- Enable Input
- Monitored
- Stability Checking
- Normally Closed

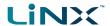

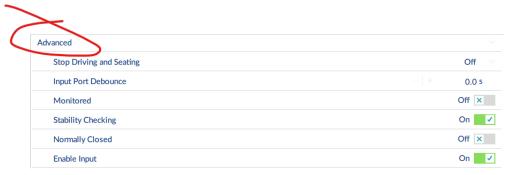

Figure 94: Advanced settings

The use of these is described below:

## **Stop Driving and Seating**

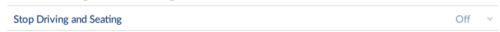

This option ensures any activation of this control input will cause driving and seating operations to stop. Select On or Off.

## **Input Port Debounce**

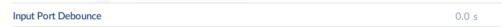

This option sets the time the signal on the input port has to be stable for, before the system responds to the input. Set the Input Port Debounce time by clicking on the + and - buttons. If it is set to zero seconds, no debounce is applied.

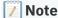

When Input Port Debounce is set to any value greater than zero, the following button inputs cannot be configured: short press, long press, on press.

#### **Enable Input**

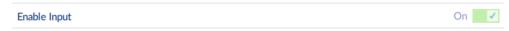

This option sets whether the input is enabled. Select On or Off.

#### Monitored

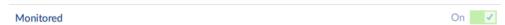

This option sets whether this input is monitored for electrical faults. Select On or Off.

#### **Stability Checking**

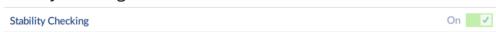

This option sets whether this input is monitored for signal stability. Select On or Off.

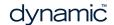

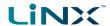

#### **Normally Closed**

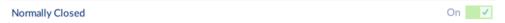

This option sets whether the switch is normally-open or normally-closed. Select On or Off.

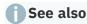

For more detailed descriptions about the advanced settings, and worked examples using these steps, see the LiNX System Installation Manual (GBK54036).

## 5.8 Tool utilities

## 5.8.1 Configure Internet settings

If your computer accesses the Internet via a proxy server, you will need to configure your Internet settings.

To do this:

- 1. Click Help > Internet Settings.
- 2. Select the Proxy Enabled switch.
- 3. Add the following details<sup>‡1</sup>:
  - Proxy address and port
  - User name
  - Password
- 4. Click Close.

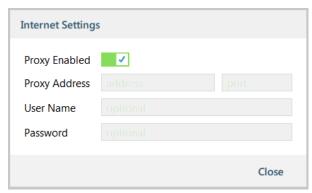

Figure 95: Setting up the proxy settings

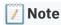

 $\#\mathbf{1}$  — You may need to consult your IT department for this information.

## 5.8.2 Set friendly name

The LiNX Access Key is normally identified with the letters 'LAK' followed by a series of characters – for example: LAK-L12147605. Each name is unique, but identifying one key from another may become difficult when there are several names.

You can change the names to friendly names using the **Set Friendly Name** feature:

- 1. Open a Connection tab. You may have to close your connection if you are already in the connection context.
- 2. Select **Set Friendly Name** from the menu.

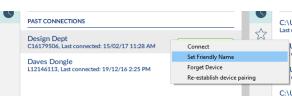

Figure 96: Set friendly name

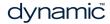

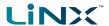

3. Enter a new name into the *Friendly*Name text box.

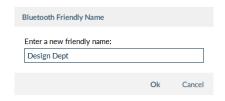

Figure 97: Entering the friendly name

- 4. Click **OK**. After clicking **OK**:
- the wheelchair power-cycles
- · the friendly name updates
- the confirmation screen displays

## 5.8.3 Forget device

To remove a LiNX Access Key from the *context selection* screen, right-click the key and select **Forget Device** from the menu.

It will then not appear in the connection list.

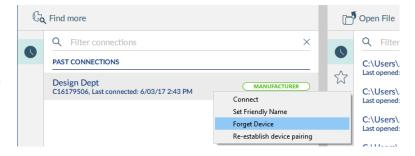

Figure 98: Forget device

Use the **Find more** option at the top-left of the connection screen to search for and redisplay the key in the list.

#### 5.8.4 Check for new version

The PC tool automatically<sup>‡1</sup> checks for updated software (for the PC tool) and firmware. This operation requires an Internet connection. It is only performed once in a 24 hour period.

If application updates are available, a notification displays asking if you want to download them $^{\ddagger 2}$ .

• Click Yes to continue.

After downloading, a notification displays asking if you want to install the updates<sup>‡2</sup>.

• Click Yes to continue.

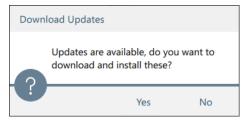

Figure 99: Download updates

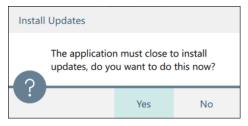

Figure 100: Install updates

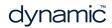

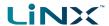

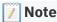

‡1—To manually check for updates, click on the main menu: **Help | Check for update**. (An Internet connection is required.)

‡2—Only new versions of the application software require a download confirmation. If new firmware is available, it will be downloaded at the same time as the application software, but it will not be installed. Installation of firmware is a manual operation that lets you choose when to upgrade each module.

If new firmware is available, a notification displays.

 Click View Updates to view the firmware modules that need updating and to select the modules you wish to update.

See *Upgrade firmware* for information on how to upgrade the firmware.

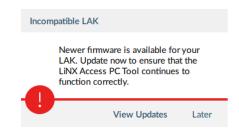

Figure 101: Incompatible LAK

## 5.8.5 Upgrade firmware

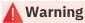

Before upgrading firmware, ensure the battery level is not low, and the wheelchair is in a safe and stable state – for example, place it on blocks to elevate it from the ground.

DO NOT upgrade firmware when the wheelchair is on a slope, or when the park brakes are disengaged.

To access the module firmware upgrade screen:

- 1. Ensure the system is in connection context.
- 2. Click the **Home** menu item in the navigation sidebar.
- 3. Click the **System Summary** button.

The system summary displays each module with its firmware status:

 A white arrow on a blue background indicates the firmware is out-ofdate and an upgrade is available

Firmware can be upgraded on modules individually or all at once.

To upgrade individually:

 Select a single module and click the Update button.

To update all at once:

• Click Update All.

| Firmware: 5.0.0          |
|--------------------------|
| Hardware: 2.8            |
| Firmware: 5.0.0          |
| GUI: 5.0.0               |
| Asset: 5.0.0             |
| Asset: 5.0.0             |
| Asset: 5.0.0             |
| Hardware: 1.4            |
| Firmware: 5.0.0          |
| Hardware: 1.5            |
| Firmware: 4.0.10 → 5.0.0 |
| Hardware: 0.1            |
| pdate Update All Close   |
|                          |

Figure 102: Firmware status in System Summary

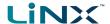

#### 5.8.6 View as manufacturer or distributor

Manufacturers and distributors have different access levels when using the LiNX Access PC tool:

- Manufacturers have access to all parameters
- · Distributors have access to a limited number of the parameters

For a manufacturer to understand the distributor's view of these parameters, the manufacturer can change the PC tool's display to show distributor parameters only.

This is useful when, for example, a manufacturer remotely (including by telephone or email) helps a distributor configure a wheelchair and needs to see the wheelchair's parameters from a distributor's perspective.

To change views, click **View** from the Menu bar and select from:

- · View as Manufacturer
- · View as Distributor

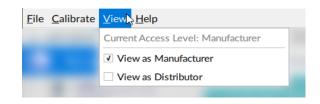

Figure 103: Selecting the view

**Note** 

These menu items are available only to manufacturers.

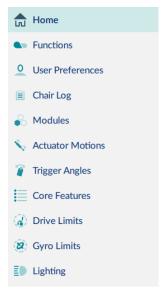

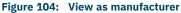

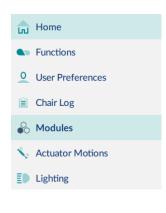

Figure 105: View as distributor

Button 21, 37, 61

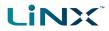

# 6 Index

| 1                                                                                                    | С                                                                                                    |
|----------------------------------------------------------------------------------------------------|----------------------------------------------------------------------------------------------------|
| 10-Way Switch 61                                                                                                    | Calibrate 24, 31                                                                                                    |
| A                                                                                                    | Adaptive Load Compensation 43                                                                                                    |
| About 24 Access Level Certificate 41 Active Errors 55 Actuator 39 Actuator Motions 39, 46 Adaptive Load Comp Enabled 43 Adaptive Load Compensation 24, 31-32, 43 Add Function 50 Add Profile 49 Add Rule 62 ALC 31-32 ALC (Adaptive Load Compensation) 43 Always Rules 60 Anti-Rollaway 39 Authorise Computer 24, 41 | Calibrate Sip and Puff 44 Calibration Screen 32, 43 Chair Configurations 24, 41 Chair Log 56 Charge Cycles 57 Check for Updates 16, 24, 67 Commit Rule 62 Conditional Rules 60 Conditions of Use 15 Configuration Summary 54, 61 Connect 38, 41 Connection 38 Context 26 Open 38 Connection Context 42 Connection Context Tasks 38 |
| Average Battery Voltage 57 Average Drive Time 57                                                                                                    | Connection tab 25 Context Screen 38                                                                                                    |
| Average Motor Current 57                                                                                                    | Control Input 39, 59                                                                                                    |
| Band 61 Band 1 Indicator Time 57 Band 2 Indicator Time 57                                                                                                    | Control IO 59 Control IO Slot 61 Controls 2, 12, 16, 24, 41 Convert Configuration 24 Core Features 39, 46                                                                                                    |
| Band 3 Indicator Time 57                                                                                                    | D                                                                                                    |
| Band 4 Indicator Time 57 Band 5 Indicator Time 57 Battery 12, 39, 57 Charging 57 Management 39 Usage 54 Battery Charging Time 57 Battery Gauge 57 Battery Usage 56 Bluetooth 18 Buddy Button 59 Bulk Edit 20, 22, 26, 39                                                                                             | Deep Discharge Warnings 57 Default Chair Configuration 42 Delete a Profile 49 Diagnostics i, 2, 12, 40 Discard 42 Discard Rule 62 Disconnect 42 Display Settings 24 Distributor 41 Distributors 68 DLX-HKEY01-A 17, 41 DLX-HKEY02-A 17, 41                                                                                         |
| parameter change indication 22                                                                                                    |                                                                                                    |

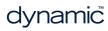

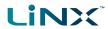

| Drive 14                         | File Information <i>54</i>       |
|----------------------------------|----------------------------------|
| Statistics                       | File tab 25                      |
| Average Drive time 57            | Firmware Upgrade 67              |
| Average Motor Current 57         | Forget Device 66                 |
| Drive Time 57                    | Friendly Name 65                 |
| Maximum Left Motor Current 57    | Function                         |
| Maximum Left Motor Current       | Move <i>53</i>                   |
| Time <i>57</i>                   | Functions 21, 39, 46             |
| Maximum Right Motor Current 57   |                                  |
| Maximum Right Motor Current      | G                                |
| Time <i>57</i>                   | Gyro <i>24</i> , 39              |
| Powered Up Time 57               | Gyro calibration 31-32           |
| Time Near Maximum Current 58     | Gyro Limits 39, 46               |
| Total Distance Travelled 58      | Gyro Module <i>32, 42</i>        |
| Trip Distance 58                 | Gyro Module 32, 42               |
| Drive Function 42                | Н                                |
| Drive Limits 39, 46              |                                  |
| Drive Statistics 57              | Help 24                          |
| Drive Time 57                    | High Battery Events 57           |
| Driving / Battery Information 54 | Home <i>67</i>                   |
| Drop-down List Operations 59     | I                                |
| ·                                | •                                |
| Duplicate Function 52            | Import Firmware 24               |
| Dynamic 2, 12, 16                | IN 500 <i>44</i>                 |
| E                                | Indicators 39                    |
|                                  | Turn 39                          |
| Emergency Deceleration 39        | Input Module 32, 44              |
| Enable Input 63-64               | Input Port Debounce 63-64        |
| Enter Firmware Upgrade Mode 24   | Input Type 61                    |
| Error and Event Logs 55          | Installation 14                  |
| Event Code 55-56                 | Internet Settings 24             |
| Event Name 55-56                 | Invalid Value 30                 |
| Events 54                        |                                  |
| Examples <i>31,60</i>            | J                                |
| Export CSV 24                    | Jack Socket 61                   |
| _                                |                                  |
| F                                | Joystick shaping 24              |
| File 16, 24, 38, 40-41, 47       | Joystick Shaping 31, 44          |
| Close 48                         | Joystick Shaping Calibration 33  |
| Context 28                       | L                                |
| Information 54                   |                                  |
| Modify 46                        | LAK (LiNX Access Key) 17, 25, 38 |
| Name 40                          | Language <i>14, 24</i>           |
| Remove 48                        | Last Charge Timestamp 57         |
| Save 47                          | Layout Overview 23               |
| Sile Contest Teals 45            | LCI Extension 40                 |

dynamic

File Context Tasks 45

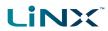

| Lighting 39, 46 LiNX Access Information 54 LiNX Access Key 14, 17 LiNX Access Key (LAK) 17, 38 LiNX Access PC Tool 2, 12, 14, 19, 37 LiNX LE 42                                                                                                    | Not Connected 26 Number of Charge Cycles 57 Number of Deep Discharge Warnings 57 Number of High Battery Events 57 Number of Low Battery Events 57 Numerical Operations 59                                                                                                    |
|----------------------------------------------------------------------------------------------------|----------------------------------------------------------------------------------------------------|
| Live Edit 20, 26<br>Mode 20, 39                                                                                                    | 0                                                                                                    |
| Parameter change indication 21 Load Compensation 24, 31, 43 Long Press 61 Low Battery Events 57                                                                                                    | On Press 61 Open a file 38 Open Aa File 38, 45 Open File 24 Open the LiNX Access PC tool 37 Output Action 62                                                                                                    |
| Main Content 30<br>Main Menu 24                                                                                                    | P                                                                                                    |
| Manufacturer 41 Manufacturers 68 Maximum Left Motor Current 57 Maximum Left Motor Current Time 57 Maximum Right Motor Current 57 Maximum Right Motor Current Time 57 Menu bar Calibrate 24 File 24 Help 24 View 24 Menu Bar 24 Modules 39, 46 Momentary 61 Monitored 63-64 Motions 26, 39 Motor 24, 57 Motor Resistance 32 Mouse Mover 46 Move a Function 53 | Parameter Edit 39, 47 Parameter Groups 39 Parameter Interface 45 Parameters 12, 20, 39 Park Brakes 12, 67 Performance 12, 21, 39 Port Settings 61 Power 38, 75 Power Button 61 Power Module 31, 39, 43 Power ON 27 Powered Off 26 Up Time 57 Powered Up Time 57 Primary Side Bar 30, 39, 46 Profile and Function Actions 49 Profiles 49 Program |
| N                                                                                                    | Modify 39                                                                                                    |
| Navigation 23, 39 Navigation Restrictions 29 New Drive Function 50 New Mouse Mover Function 50 New Seating Function 50 New Utility Function 50 Normally Closed 63, 65                                                                                                    | Name 53 Changing 53 Read 40 Program 48 Read (from wheelchair) 40 Save As File 40 Write 40, 48 Program Name 26, 53-54                                                                                                    |
| riormally Glosed Os, Os                                                                                                    | 1 1081aiii Naiiie 20, 33-34                                                                                                    |

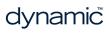

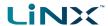

Programming *i*, 12, 17, 20 Switch Control 50 Procedure 12 Function 50 Switches 22 Proxy Server 17, 65 System Q Name 53-54 Changing 53 Ouit 24 Summary 54 R System Information 54 Viewing 54 Read 40 System Name 29, 53 Remote Module 17, 38-39 System Requirements 14 Requirements 14 System Summary 24, 67 Reserved 3 Viewing 55 Reset Drive Statistics 58 Reset Log 56 Т Reset to Default 42 Tab Bar 20, 25 Resistor Bands 61 Tab Context 29 Restricted 61 Template 50 S Testing 20 Text-Based Operations 59 Save 24, 40, 47 Time Near Maximum Current 58 Save As... 24, 40 Toolbar 26 Save To File 40 Total Distance Travelled 58 Search Box 30 Trigger Angles 39, 46 Searching 58 Trip Distance 58 Seating Tune Adaptive Load Compensation Functions 39 (ALC) 43 Secondary Side Bar 29, 39 Tune the Gyro 42 Serial Number 25 Turn 39 Set Application Language 24 Short Press 61 U Sip and Puff 24, 32, 44 Update 67 Sip and Puff Calibration 31 Update All 67 Specifications 12, 14 Updates 24 Stability 63 Usage Warning 37 Stability Checking 63-64 User Function Change 39 Statistics 56-57 User Function Navigation 39 Status 12, 26, 55 User Input 44 Status Icon User Input Configuration 44 Edit 26 User Preferences 39, 46 Stop Driving and Seating 63-64 Utility 31, 50 Store the Access Level Certificate 41 Function 50-51 Support Request 24 Utility Screens 31 Switch 39, 61 Operations 59

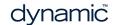

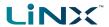

#### V

Version 2, 12, 16, 24, 54 Versions 66 View 24 View as Distributor 24 View as Manufacturer 24 View Updates 67

#### W

Wheelchair Configuration 26
Whitelist 17
Windows Firewall 37
Windows Security Alert 37
Wireless Programming 12
Write 40
Write Bundle File 24

dynamic

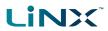

Page 74 dynamic

**EUROPE** 

Ph:

Fax:

+44-1562-826-600 +44-1562-824-694

eusales@dynamiccontrols.com

**ASIA** 

Ph: (Taiwan): +886-955-335 243 Ph: (China): +86-512-6289 2847

Fax: +886-2-2598 1562

asiasales@dynamiccontrols.com

**AUSTRALASIA** 

Ph: +64-3-962-2519 Fax: +64-3-962-2966

CORPORATE OFFICE

sales@dynamiccontrols.com

**USA** 

Ph: +1-440-979-0657 Fax: +1-440-979-1028

usasales@dynamiccontrols.com

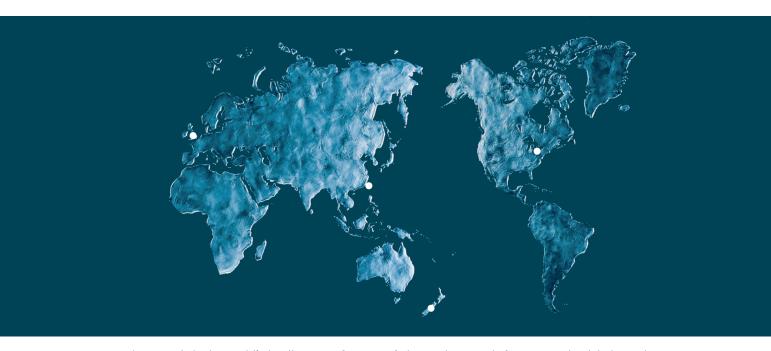

Dynamic Controls is the world's leading manufacturer of electronic controls for power wheelchairs and scooters.

Dynamic Controls was established in 1972 and is headquartered in New Zealand.

Regional centres are located in Europe, United States, Asia, and Australasia.

ISO 13485 certified - Dynamic Controls goes above and beyond industry standard expectations to ensure customers receive the best products possible.

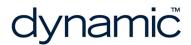

www.dynamiccontrols.com